# $PC98$ -NX $y$ VersaPro/VersaPro J

# **はじめにお読みください**

NFC

UltraLite タイプVM UltraLite タイプVC (Windows XP® Professionalインストールモデル) (Windows XP® Home Editionインストールモデル)

お買い上げいただき、まことにありがとうございます。 梱包箱を開けたら、まず本書の手順通りに操作してください。

本書では、特にことわりのない場合、Windows XP® Professional、およびWindows® XP Home Editionを総称して、Windows XPと表記します。

なお本書に記載のイラストはモデルにより多少異なります。

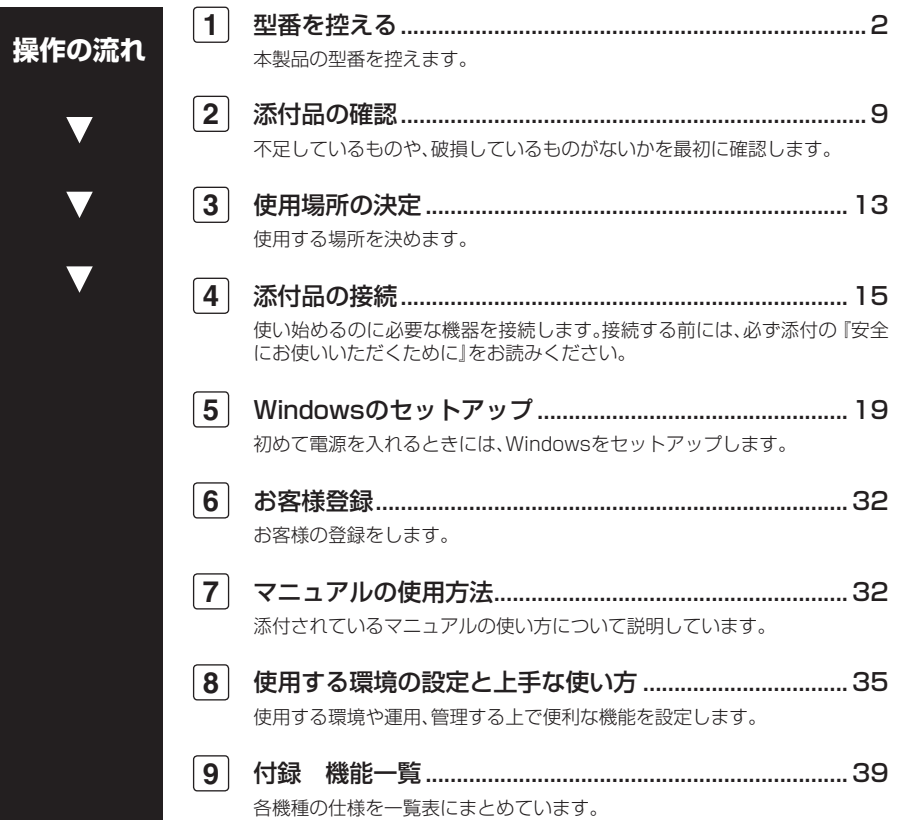

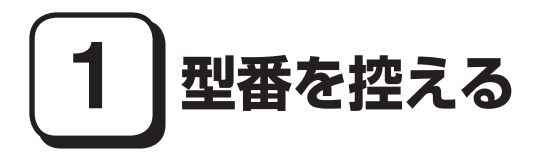

## **型番を控える**

**梱包箱のステッカーに記載されているスマートセレクション型番(15桁の型番 です)、またはフリーセレクション型番(フレーム型番とコンフィグオプション型 番)を、このマニュアルに控えておきます。型番は添付品の確認や、再セットアッ プをするときに必要になりますので、必ず控えておくようにしてください。**

**フリーセレクション型番の場合は、型番を控えておかないと、梱包箱をなくした場合に 再セットアップに必要な情報が手元に残りません。**

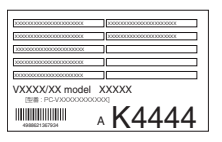

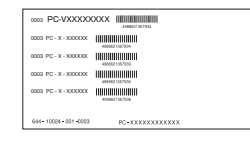

**左が「スマートセレクション型番」、右が「フリーセレクション型番」のステッカー です。**

**スマートセレクション型番のステッカーの場合は、「スマートセレクション型番 を控える」へ、フリーセレクション型番のステッカーの場合は、p.5「フリーセレク ション型番を控える」へ進んでください。**

### **スマートセレクション型番を控える**

**スマートセレクション型番を控えます。控え終わったら、p.9「2 添付品の確認」 へ進んでください。**

#### **1. スマートセレクション型番を次の枠に控える**

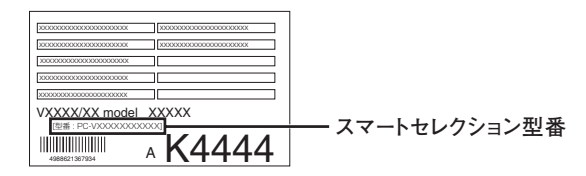

# ❶ ❷ ❸ ❹ ❺ ❻ ❼ ❽ **PC-V□10□□H□□□□□**

**□の意味は次の通りです。**

❶ **モデルの種類を表しています。**

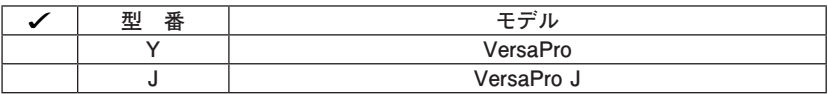

❷ **CPUの種類を表しています。**

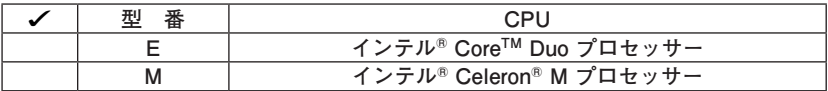

❸ **本機の型の種類を表しています。**

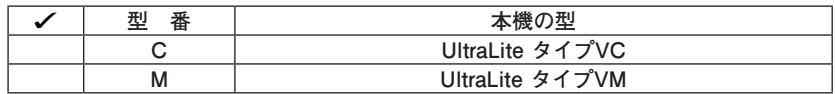

❹ **インストールOS、選択アプリケーションの種類を表しています。**

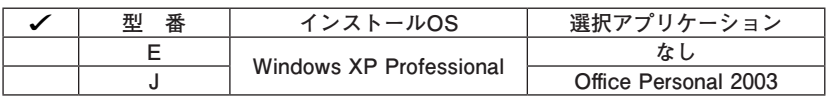

❺ **FDD、CD-ROM系、マウスの種類を表しています。**

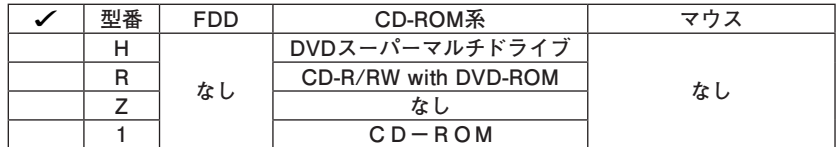

❻ **合計メモリの容量、通信機能、バッテリパックの種類を表しています。**

|  | 型番 | 合計メモリ              | 通信機能        | バッテリパック                 |
|--|----|--------------------|-------------|-------------------------|
|  |    | $512MB*$           | LAN & 無線LAN | バッテリパック(M)<br>(リチウムイオン) |
|  | ν  | 768MB*             |             |                         |
|  | Z  | 1GB                |             |                         |
|  |    | (オンボード512MB+512MB) |             |                         |
|  | F  | $512MB*$           | LAN         |                         |
|  | н  | 768MB*             |             |                         |
|  | G  | 1GB                |             |                         |
|  |    | (オンボード512MB+512MB) |             |                         |

**<sup>※</sup>うちCore Duoモデルの場合は512MB、Celeron Mモデルの場合は256MBが オンボードとなります。**

❼ **ハードディスクの容量、再セットアップ用媒体の種類、セキュリティ機能、保証 サービスを表しています。**

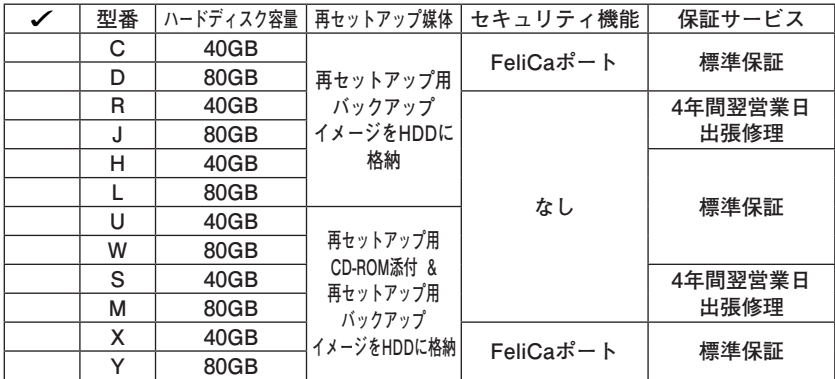

❽ **PCリサイクルマーク対象モデルを表しています。**

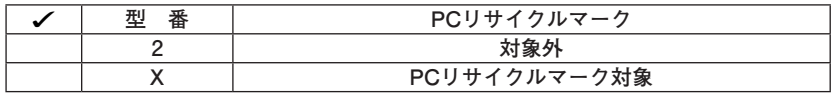

**※ 上記の**❶**~**❽**の全ての組み合わせが実現できているわけではありません。**

**以上で型番を控えるは完了です。**

**次にp.9「2 添付品の確認」へ進んでください。**

# **フリーセレクション型番を控える**

**フレーム型番とコンフィグオプション型番を控えます。控え終わったら、p.9「2 添付品の確認」へ進んでください。**

**1. フレーム型番を次のチェック表にチェックする**

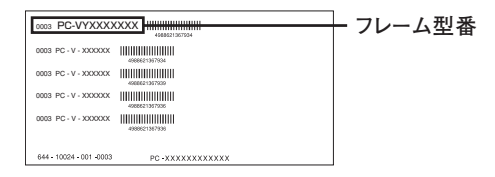

# ❶ ❷ ❸ ❹ ❺ **PC-V□10□□H□□**

**□の意味は次の通りです。**

❶ **モデルの種類を表しています。**

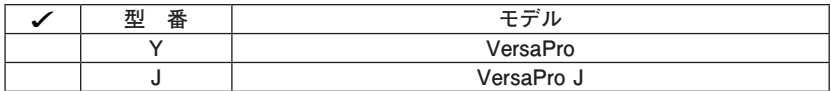

❷ **CPUの種類を表しています。**

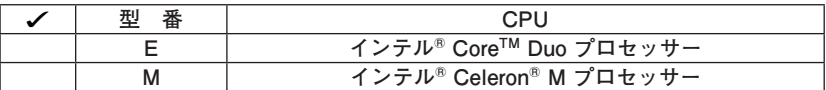

❸ **本機の型の種類を表しています。**

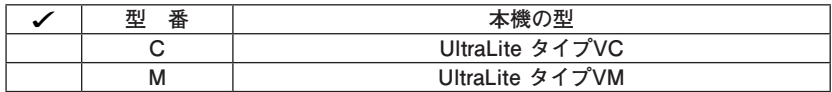

❹ **インストールOSの種類を表しています。**

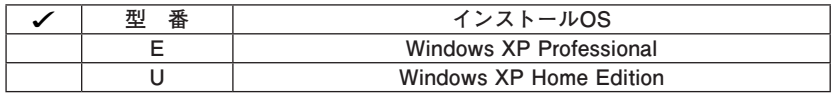

❺ **PCリサイクルマーク対象モデルを表しています。**

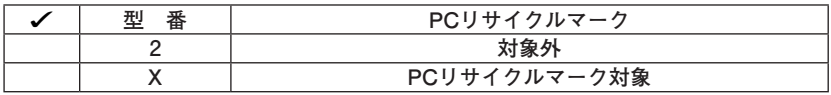

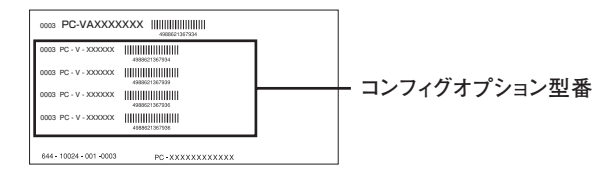

**次のコンフィグオプション(以降、COPと略します)型番は、どのモデルにも必須 でステッカーには必ず記載されている選択必須と、選択したモデルやオプション によってステッカーに記載される選択任意があります。また、ステッカーに記載 されているCOP型番は順不同になっています。**

**COP型番に記載されている英数字の意味は次の通りです。**

❶ **PC-N-H□□□02、PC-J-H□□□02はハードディスクの容量を表しています (選択必須)。**

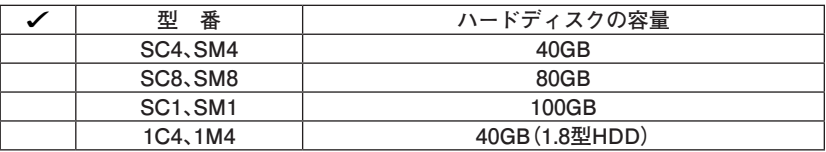

**② PC-N-NW□□L2、PC-J-NW□□L2は通信機能を表しています(選択任意)。** 

**40GB(1.8型HDD)を選択した場合は、選択できません。**

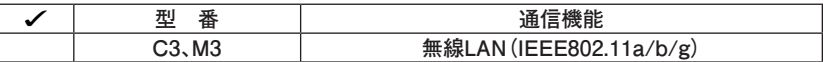

**43PC-N-M□□□□2、PC-J-M□□□□2は合計メモリの容量を表しています(選 択任意)。**

**Core Duoモデルで選択しなかった場合は、オンボード512MBになります。**

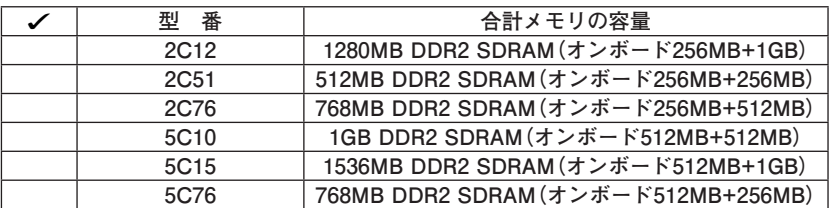

**① PC-N-C□□□□□、PC-J-C□□□□はCD-ROM系を表しています(選択任意)。** 

**UltraLite タイプVCのみ選択可能で、選択しなかった場合はCDレスモデルに なります。UltraLite タイプVMは、DVDスーパーマルチドライブが標準搭載さ れます。**

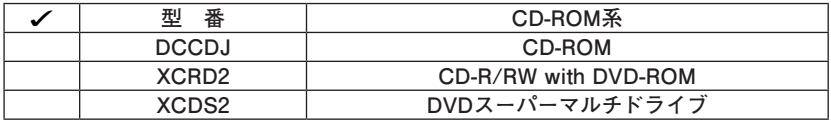

❺**PC-□-FDFDDHはFDDを表しています(選択任意)。**

**選択しなかった場合は、FDレスモデルになります。**

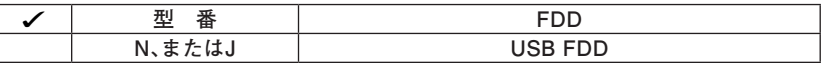

❻ **PC-N-APC□E2、PC-J-APC□E2は選択アプリケーションの種類を表してい ます(選択任意)。**

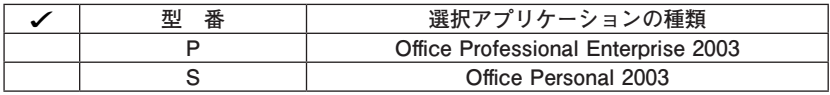

❼ **PC-N-PDMU□□、PC-J-PDMU□□はマウスを表しています(選択任意)。**

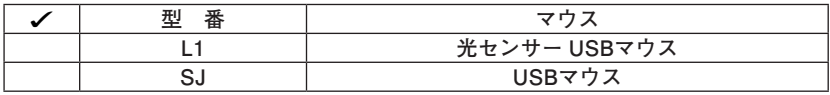

❽**PC-N-BACL□2、PC-J-BACL□2はバッテリパックを表しています(選択必須)。**

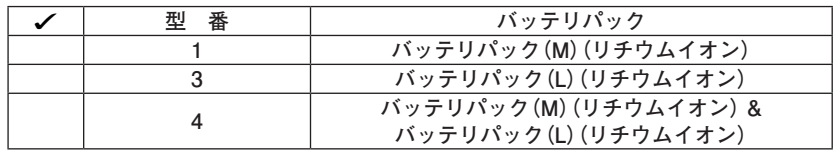

#### ❾ **PC-N-F□□□□2、PC-J-F□□□□2はセキュリティ機能1を表しています(選 択任意)。**

**40GB(1.8型HDD)を選択した場合は、選択できません。**

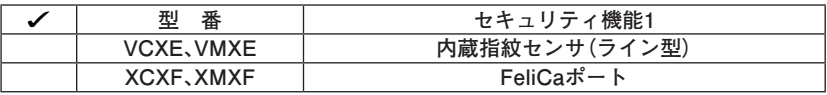

⤒**PC-N-M□□□□1、PC-N-U□□□□2、PC-J-M□□□□1、PC-J-U□□□□2 はセキュリティ機能2を表しています(選択任意)。**

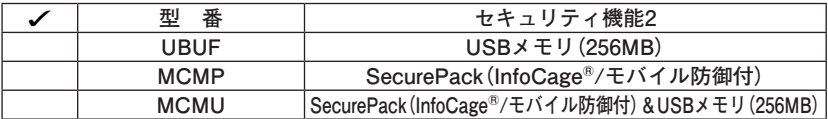

⤓ **PC-N-BCCX□2、PC-J-BCCX□2は再セットアップ用媒体を表しています(選 択任意)。**

**再セットアップ時は、**❹**のCD-ROM系の機器が必要です。**

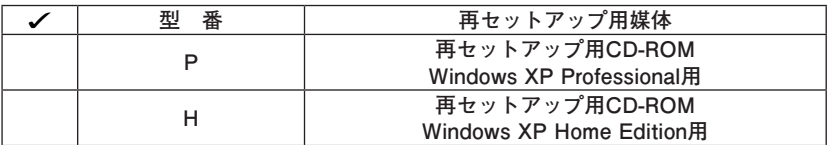

⤔ **PC-N-EX□□□1、PC-J-EX□□□1は保証サービスを表しています(選択任意)。**

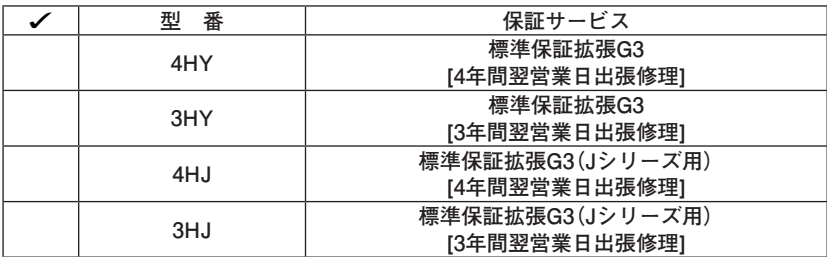

**※上記の**❶**~**⤔**の全ての組み合わせが実現できているわけではありません。**

**以上で型番を控えるは完了です。** 次のページの「2 添付品の確認<sup>」へ進んでください。</sup>

**2 添付品の確認**

# **添付品を確認する**

**梱包箱を開けたら、まず添付品が揃っているかどうか、このチェックリストを見 ながら確認してください。万一、添付品が足りない場合や破損していた場合は、す ぐにご購入元にご連絡ください。**

- **・ 梱包箱には、このチェックリストに記載されていない注意書きの紙などが入っている 場合がありますので、本機をご使用いただく前に必ずご一読ください。また、紛失しな いよう、保管には十分気を付けてください。**
- **・ 本機を箱から取り出すときは、マニュアル類が入っている面が下になるように、箱を 置き直してください。**

#### **■ 箱の中身を確認する**

**p.2の1またはp.5の1、p.6の2の型番を参照すると、よりわかりやすくなります。**

 **は、各々 1つにパックされています。**

**□保証書(本体梱包箱に貼り付けられています)**

**保証書は、ご購入元で所定事項をご記入の上、お受け取りになり、保管して ください。保証期間中に万一故障した場合は、保証書の記載内容にもとづい て修理いたします。保証期間後の修理については、ご購入元、または当社指 定のサービス窓口にご相談ください。修理によって機能が維持できる場合 は、お客様のご要望により有償修理いたします。**

**□ はじめにお読みください(このマニュアルです)**

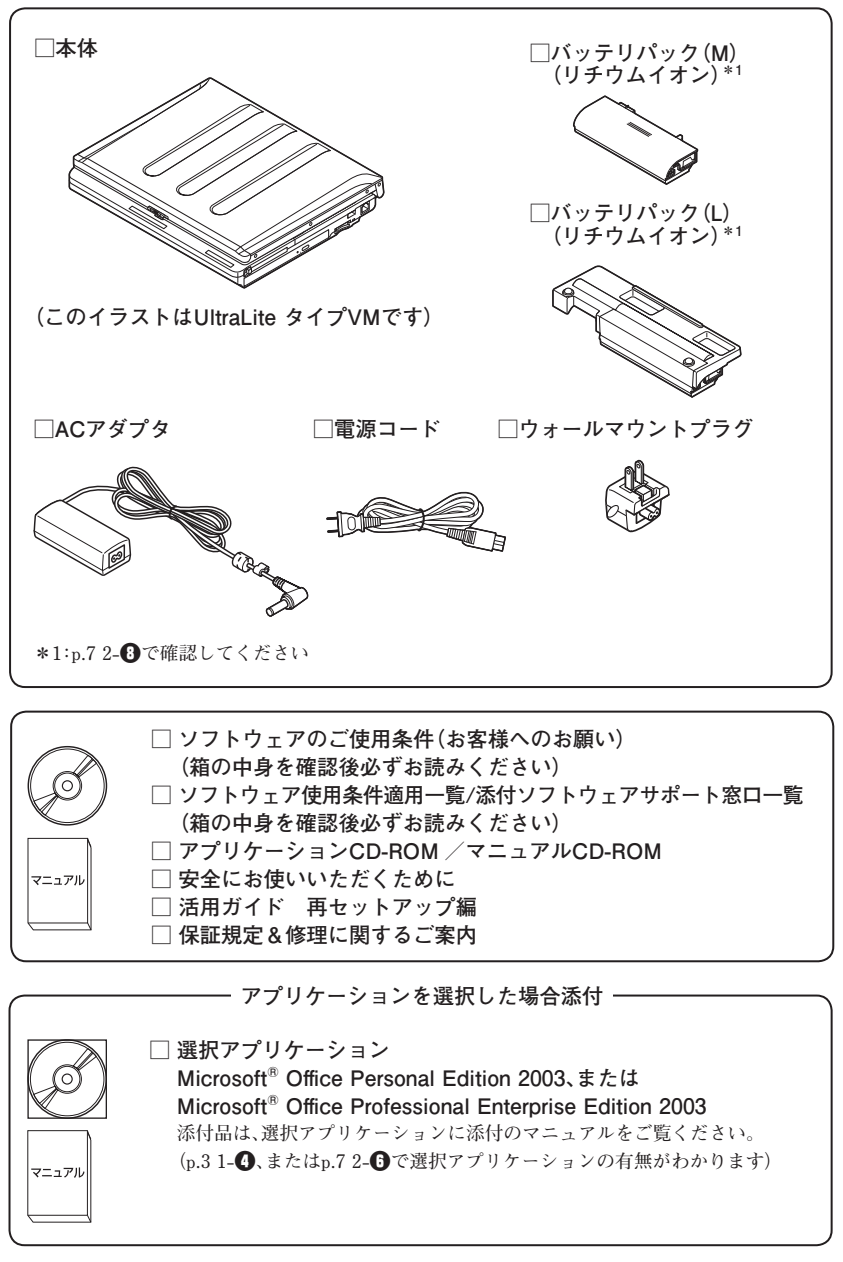

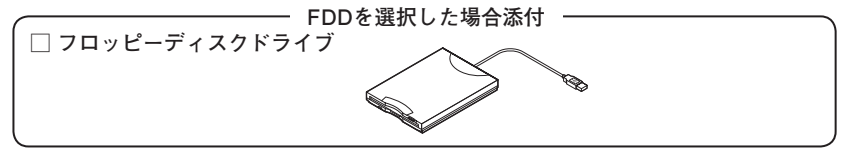

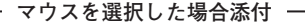

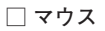

**再セットアップ用媒体を選択した場合添付**

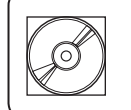

**□ 再セットアップ用CD-ROM**

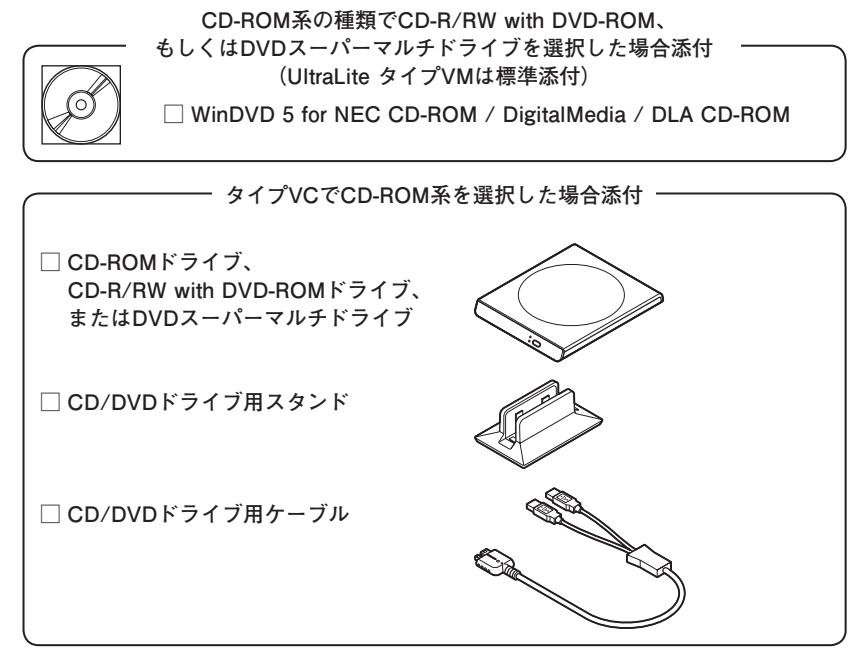

**セキュリティ機能1で内蔵指紋センサ(ライン型)を選択した場合添付**

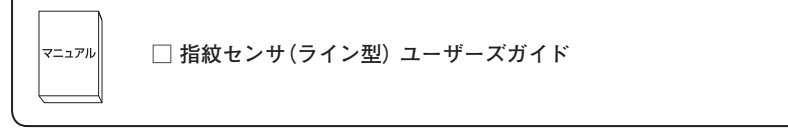

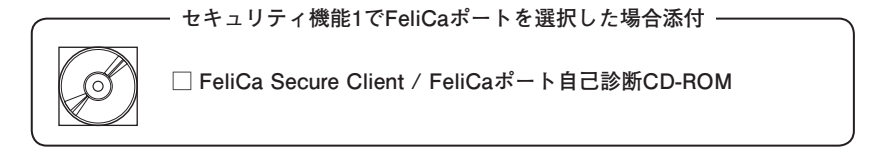

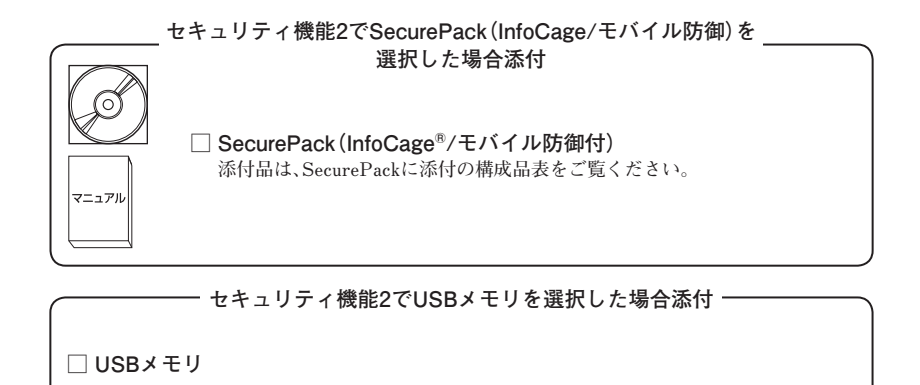

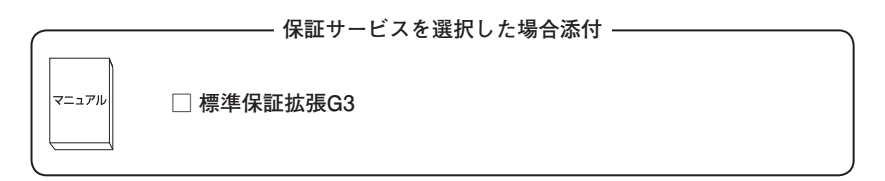

❷ **本体にある型番、製造番号と保証書の型番、製造番号が一致していることを確 認する**

$$
PC-VX
$$
 
$$
XXWW
$$

**万一違っているときは、すぐにご購入元にご連絡ください。また保証書は大切 に保管しておいてください。**

**なお、フリーセレクション型番の場合は、フレーム型番のみが表示されています。**

**以上で添付品の確認は完了です。 次のページの「 3 使用場所の決定」へ進んでください。**

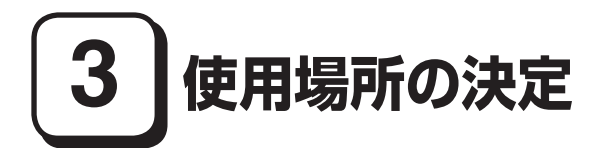

# **使用場所を決める**

使用に適した場所

**使用に適した場所は次のような場所です。**

- **◆ 屋内**
- **◆ 温度5℃~ 35℃、湿度20%~ 80%(ただし結露しないこと)**
- **◆ 平らで十分な強度があり、落下のおそれがない(机の上など)**

# 使用に適さない場所

**次のような場所では使用しないでください。本機の故障や破損の原因となります。**

**◆ 磁気を発生するもの(扇風機、スピーカなど)や磁気を帯びているものの近く**

**◆ 直射日光があたる場所**

**◆暖房機の近く** 

- **◆ 薬品や液体の近く**
- **◆ 腐食性ガス(オゾンガス)などが発生する場所**
- **◆ テレビ、ラジオ、コードレス電話、携帯電話、他のディスプレイなどの近く**
- **◆人通りが多くてぶつかる可能性がある場所**
- **◆ ドアの開け閉めで、ドアが当たる場所**
- **◆ ホコリが多い場所**
- **◆ 本体背面または側面にある通風孔がふさがる場所**
- **◆ テレビ、ラジオなどと同じACコンセントを使う場所**

**使用場所が決まったら、本機の使用と添付品の接続を行います。 また、本機は精密機器ですから、慎重に取り扱ってください。乱暴な取り扱いをす ると、故障や破損の原因となります。**

#### **本機を移動するときは……**

**本機に接続している、全てのケーブル、コード(電源コードなど)を取り外してく ださい。本機を持ち上げるときは、左右から手を入れて底面を持ってください。ま た、移動中に、壁などにぶつけたりすると故障や破損の原因となりますので、大切 に取り扱ってください。**

**以上で使用場所の決定は完了です。** 次のページの「4 添付品の接続<sup>」</sup>へ進んでください。

**4 添付品の接続**

# **接続するときの注意**

**・ LANケーブル(別売)は接続しない、無線LAN機能はオフにする LANケーブルは、本機を安全にネットワークに接続させるため、Windowsの セットアップ、ファイアウォールの設定を終了させてから接続するようにし てください。 また、無線LANモデルをお使いの場合は、無線LAN機能がオフになっているこ とを確認してください(工場出荷時の状態では、無線LAN機能はオフになって**

**・ 添付品の接続をするときは、コネクタの端子に触れない 故障の原因となります。**

#### **1. バッテリパックを取り付ける**

**本機のイラストは、UltraLite タイプVMのものです。**

#### 本機を裏返す

**います)。**

❷ **バッテリイジェクトロックを矢印の方向にスライドさせ、ロックを解除する**

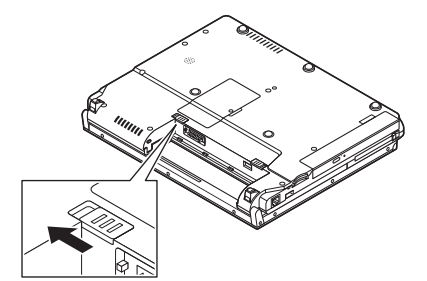

❸ **本機にバッテリパックを取り付ける**

**① バッテリパックの両側の溝と本体のガイドを合わせ、取り付ける 取り付けるときは、バッテリパックの向きに注意してください。**

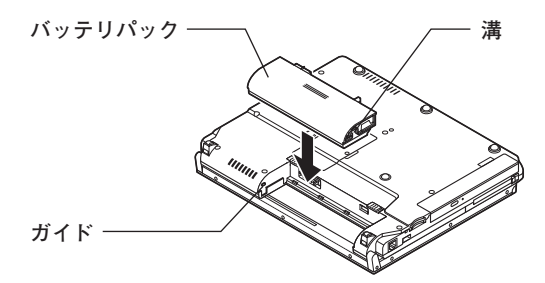

**(本イラストのバッテリパックは、 バッテリパック(M)(リチウムイオン)です)**

**② バッテリパックを矢印の方向へスライドさせ、カチッと音がするまでしっか り取り付ける**

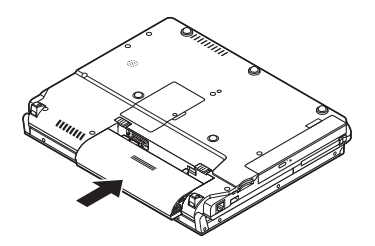

❹ **バッテリイジェクトロックを矢印の方向にスライドさせ、バッテリパックを ロックする**

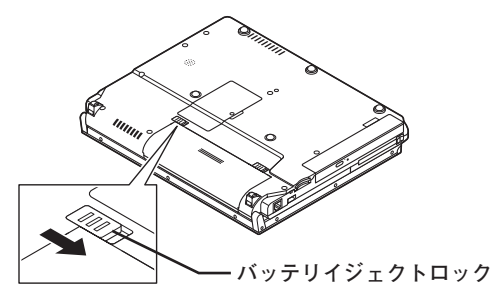

**※ バッテリパック(L)(リチウムイオン)を取り付けたときは次の図のようにな ります**

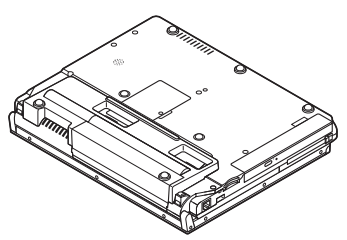

**2. ACアダプタを取り付ける**

**本機のイラストは、UltraLite タイプVMのものです。**

- **・ ご購入直後は、バッテリ駆動ができないことや動作時間が短くなること、バッテリ残 量が正しく表示されないことがあります。 必ず、フル充電してから使用してください。**
- **・ Windowsのセットアップが終わるまで、ACアダプタを抜かないでください。**

❶**電源コードを使用する場合**

- **① 本機左側面の電源コネクタ( )に、ACアダプタ(PC-VP-BP47)を差し込 む**
- **② 電源コードをACアダプタに接続する**
- **③ 電源コードのもう一方のプラグを壁などのコンセントに差し込む ACアダプタを取り付けると、自動的にバッテリの充電が始まり、バッテリ 充電ランプ( )が青色に点灯します。 バッテリがフル充電されるとバッテリ充電ランプ( )が消灯します。**

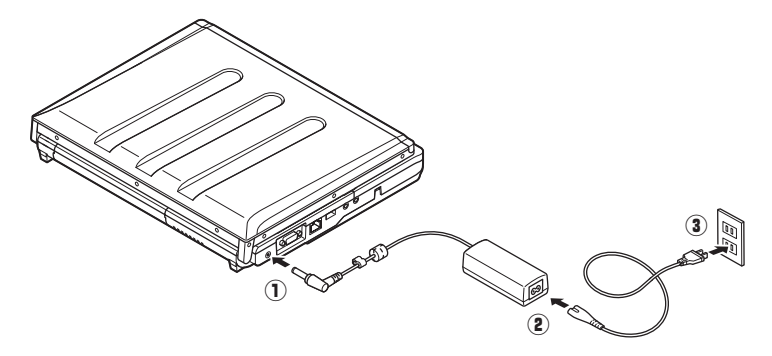

**バッテリの充電状態によってはバッテリ充電ランプ( )が点灯しない場 合があります。これはバッテリが95%以上充電されているためです。**

#### ❷**ウォールマウントプラグを使用する場合**

- **① 本機左側面の電源コネクタ( )に、ACアダプタ(PC-VP-BP47)を差し込 む**
- **② ウォールマウントプラグをACアダプタに接続する**
- **③ ウォールマウントプラグを壁などのコンセントに差し込む ACアダプタを取り付けると、自動的にバッテリの充電が始まり、バッテリ 充電ランプ( )がオレンジ色に点灯します。 バッテリがフル充電されるとバッテリ充電ランプ( )が消灯します。**

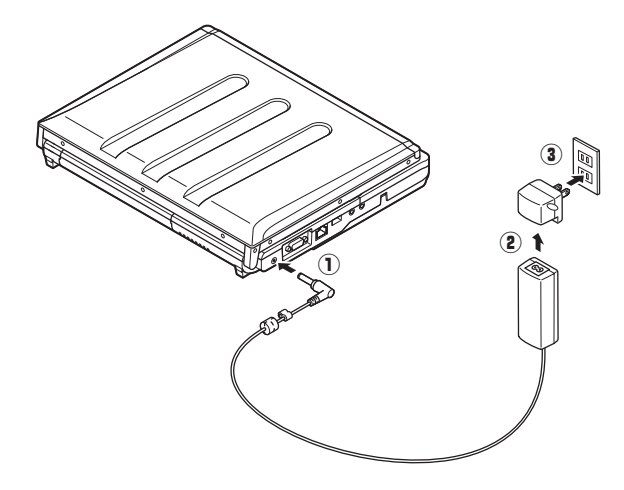

**バッテリの充電状態によってはバッテリ充電ランプ( )が点灯しない場合 があります。これはバッテリが95%以上充電されているためです。**

**以上で添付品の接続は完了です。 次のページの「 5 Windowsのセットアップ」へ進んでください。**

**18 添付品の接続**

# **5 Windowsのセットアップ**

**初めて本機の電源を入れるときは、Windowsセットアップの作業が必要です。**

**Windowsのセットアップの途中では絶対に電源を切らないでください。作業の途中で、 電源スイッチを操作したり電源コードを引き抜いたりすると、故障の原因になります。**

# **セットアップをするときの注意**

**・ 周辺機器は接続しない**

 **この作業が終わるまでは、「4 添付品の接続」で接続した機器以外の周辺機器 (プリンタや増設メモリなど)の取り付けを絶対に行わないでください。これ らの周辺機器を本機と一緒にご購入された場合は、先に「5 Windowsのセット アップ」から「8 使用する環境の設定と上手な使い方」の作業を行った後、周 辺機器に添付のマニュアルを読んで接続や取り付けを行ってください。**

#### **・ LANケーブル(別売)は接続しない、無線LAN機能はオフにする**

 **LANケーブルは、本機を安全にネットワークに接続させるため、Windowsの セットアップ、ファイアウォールの設定を終了させてから接続するようにし てください。**

 **また、無線LANモデルをお使いの場合は、無線LAN機能がオフになっているこ とを確認してください(工場出荷時の状態では、無線LAN機能はオフになって います)。**

**・ システム設定を変更しない**

 **Windowsのセットアップが終了するまではシステム設定を変更しないでください。シス テム設定を変更すると、Windowsのセットアップが正常に終了しない場合があります。**

**・ 途中で電源を切らない 途中で画面が止まるように見えることがあっても、セットアッププログラムは 動作していることがあります。故障ではありませんので、慌てずに手順通り操 作してください。**

**・ セットアップ中は放置しない**

 **Windowsのセットアップが終了し、いったん電源を切るまで、セットアップ中 でキー操作が必要な画面を含み、本機を長時間放置しないでください。**

**障害が発生した場合や誤って電源スイッチを押してしまった場合は、p.25「セッ トアップ中のトラブル対策」をご覧ください。**

# **セットアップを始める前の準備**

**Windowsセットアップ中に本機を使う人の名前を入力する必要があります。登録 する名前を決めておいてください。**

### **電源を入れる**

**本機のイラストは、UltraLite タイプVMのものです。**

#### ❶ **本機のふたを開ける**

**ロックレバーを右にスライドさせたまま、ふたを持ち上げます。**

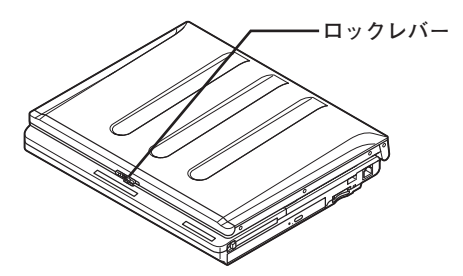

**ふたを開閉するときは、キーボード側の本体をしっかりと押さえてください。また、液晶 画面に力を加えないように、ワクの部分を持つようにしてください。**

❷ **本機の電源を入れる**

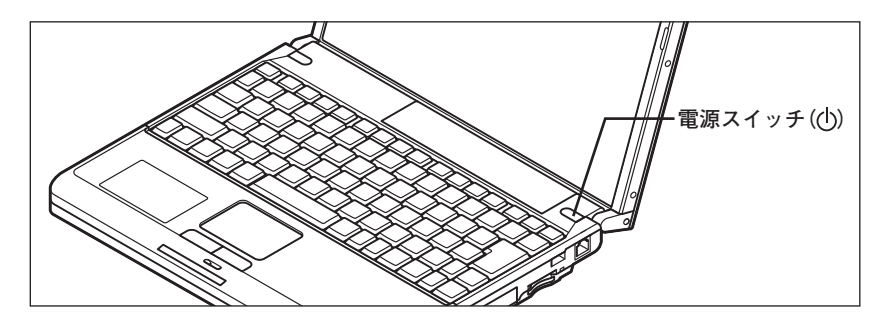

イチェックリ

**液晶ディスプレイは、非常に高精度な技術で作られていますが、画面の一部に ドット抜け※(ごくわずかな黒い点や、常時点灯する赤、青、緑の点)が見える ことがあります。**

**また、見る角度によっては、色むらや明るさのむらが見えることがあります。 これらは、液晶ディスプレイの特性によるものであり、故障ではありませんの であらかじめご了承ください。** 

**※: 社団法人 電子情報技術産業協会(JEITA)のガイドラインに従い、ドット抜 けの割合を「付録」の「仕様一覧」に記載しています。ガイドラインの詳細に ついては、以下のWEBサイトをご覧ください。**

**「パソコン用液晶ディスプレイのドット抜けに関する定量的表記ガイドライン」 http://it.jeita.or.jp/perinfo/committee/pc/0503dot/index.html**

# **セットアップの作業手順**

**以降は、お買い上げいただいたオペレーティングシステムに従って、次の「1. Windows XP Professionalのセットアップ」、またはp.23「2. Windows XP Home Editionのセットアップ」に進んでください。**

**1. Windows XP Professionalのセットアップ**

**Windows XP Professionalのセットアップを開始します。**

- **・ これ以降は、セットアップの作業が完了するまでは、電源スイッチに絶対に手を触れ ないでください。セットアップが完了する前に電源を切ると、故障の原因になります。**
- **・ 「Microsoft Windows へようこそ」画面が表示されるまで時間がかかります。しばらく お待ちください。**
- **・ お使いのモニタによっては、セットアップ中に画面が一部黒く表示される箇所があり ますが、動作上問題ありません。**
- **・ 手順④~⑦の設定方法についてはネットワーク管理者にお問い合わせください。**
- ❶ **「Microsoft Windows へようこそ」画面が表示されたら、「次へ」ボタンをク リック**

❷ **「使用許諾契約」画面を確認する**

**をクリックすると、「契約書」の続きを読むことができます。**

**❸ 内容を確認後、「同意します」をクリックし、「次へ」ボタンをクリック** 

**(同意しない場合セットアップは続行できません)**

- ❹ **「コンピュータを保護してください」画面が表示されたら、「自動更新を有効 にし、コンピュータの保護に役立てます」、または「後で設定します」を選択し、 「次へ」ボタンをクリック**
- ❺ **「コンピュータに名前を付けてください」画面が表示されたら、名前を入力し、 「次へ」ボタンをクリック**
- ❻ **「管理者パスワードを設定してください」画面が表示されたら、管理者パス ワードを入力し、「次へ」ボタンをクリック**
- ❼ **「このコンピュータをドメインに参加させますか?」画面が表示された場合 は、「いいえ」、または「はい」を選択し、「次へ」ボタンをクリック**
- ❽ **「インターネットを確認しています」画面が表示された場合は、「省略」ボタンを クリック**
- ❾ **「Microsoftにユーザ-登録する準備はできましたか?」画面が表示された場合 は、「いいえ、今回はユーザー登録しません」を選択し、「次へ」ボタンをクリック**
- ⤒ **「このコンピュータを使うユーザーを指定してください」画面が表示された ら、ユーザー名を入力し、「次へ」ボタンをクリック**

**ユーザー名を入力しないと、次の操作に進むことはできません。なお、ここで入力した 「ユーザー 1」の内容が、「システムのプロパティ」の「使用者」として登録されます。「使用 者」はセットアップが完了した後には変更できません。変更するには再セットアップが 必要です。**

- ⤓ **「設定が完了しました」画面が表示されたら、「完了」ボタンをクリック 途中で何度か画面が変わり、デスクトップ画面が表示されるまでしばらくか かります。**
- ⤔ **「Windowsの設定が完了しました。」と表示されたら、「OK」ボタンをクリック**
- ⤕ **「スタート」ボタンをクリックし、「終了オプション」をクリック**

⤖ **「電源を切る」ボタンをクリック**

**自動的に電源が切れます。**

**以上でWindowsのセットアップは完了です。**

**本機を安全にネットワークに接続するために、セキュリティ環境の更新を行いま す。p.28「LANケーブルの接続」へ進んでください。**

#### **2. Windows XP Home Editionのセットアップ**

**Windows XP Home Editionのセットアップを開始します。**

- **・ これ以降は、セットアップの作業が完了するまで、電源スイッチに絶対に手を触れな いでください。セットアップが完了する前に電源を切ると、故障の原因になります。**
- **・ 「Microsoft Windows へようこそ」の画面が表示されるまで時間がかかります。しばら くお待ちください。**
- **・ 手順④、⑤の設定方法についてはネットワーク管理者にお問い合わせください。**
- ❶ **「Microsoft Windows へようこそ」画面が表示されたら、「次へ」ボタンをク リック**

❷ **「使用許諾契約」画面を確認する**

**をクリックすると、「契約書」の続きを読むことができます。**

- ❸ **内容を確認後、「同意します」をクリックし、「次へ」ボタンをクリック (同意しない場合セットアップは続行できません)**
- ❹ **「コンピュータを保護してください」画面が表示されたら、「自動更新を有効 にし、コンピュータの保護に役立てます」、または「後で設定します」を選択し、 「次へ」ボタンをクリック**
- ❺ **「コンピュータに名前を付けてください」画面が表示されたら、名前を入力し、 「次へ」ボタンをクリック**
- ❻ **「インターネットを確認しています」画面が表示された場合は、「省略」ボタンを クリック**
- ❼ **「Microsoftにユーザ-登録する準備はできましたか?」画面が表示された場合 は、「いいえ、今回はユーザー登録しません」を選択し、「次へ」ボタンをクリック**
- ❽ **「このコンピュータを使うユーザーを指定してください」画面が表示された ら、ユーザー名を入力し、「次へ」ボタンをクリック**

**ユーザー名を入力しないと、次の操作に進むことはできません。なお、ここで入力した 「ユーザー 1」の内容が、「システムのプロパティ」の「使用者」として登録されます。「使用 者」はセットアップが完了した後には変更できません。変更するには再セットアップが 必要です。**

- ❾ **「設定が完了しました」画面が表示されたら、「完了」ボタンをクリック 途中で何度か画面が変わり、デスクトップ画面が表示されるまでしばらくか かります。**
- ⤒ **「Windowsの設定が完了しました。」と表示されたら、「OK」ボタンをクリック**
- ⤓ **「スタート」ボタンをクリックし、「終了オプション」をクリック**
- ⤔ **「電源を切る」ボタンをクリック**

**自動的に電源が切れます。**

**以上でWindowsのセットアップは完了です。**

**UltraLite タイプVCをお使いの場合は、p.27の「CD-ROMドライブ、CD-R/RW with DVD-ROMドライブ、DVDスーパーマルチドライブを接続する」へ、UltraLite タイプVMをお使いの場合は、安全にネットワークに接続するために、セキュリ ティ環境の更新を行います。p.28「LANケーブルの接続」へ進んでください。**

# **セットアップ中のトラブル対策**

**◎ 電源スイッチを押しても電源が入らない**

**・ 電源コードの接続が不完全であることが考えられるので、一度電源コードを コンセントから抜き、本体と電源コードがしっかり接続されていることを確 認してから、もう一度電源コードをコンセントに差し込む 電源コードを接続し直しても電源が入らない場合は、本体の故障が考えられ ますので、ご購入元にご相談ください。**

#### **◎ セットアップの画面が表示されない**

**初めて本機の電源を入れたときに、「Press〈F1〉to resume,〈F2〉to Setup」または 「〈F1〉キーを押すと継続、〈F2〉キーを押すとセットアップを起動します。」と表示 された場合は、次の手順に従ってください。**

#### ❶ **【F2】を押す**

**BIOS セットアップユーティリティが表示されます。**

#### ❷ **【F5】、【F6】で時間(24時間形式)を設定し【ENTER】を押す**

**時刻の値は数字キーで入力できます。**

#### ❸ **同様に分、秒、月、日、年(西暦)を順に設定する**

**言語を日本語に設定している場合は、時、分、秒、年(西暦)、月、日の順に設定し ます。**

#### ❹ **【F9】を押す**

**セットアップ確認の画面が表示されます。**

#### ❺ **「Yes」を選び、【ENTER】を押す**

**BIOS セットアップユーティリティが表示されます。**

#### ❻ **【F10】を押す**

**セットアップ確認の画面が表示されます。**

#### ❼ **「Yes」を選び、【ENTER】を押す**

**BIOSセットアップユーティリティが終了し、Windowsが自動的に再起動しま す。**

**この後は、p.22「セットアップの作業手順」をご覧になり、作業を続けてください。**

**・ 電源を入れて、表示される画面をチェックする CHKDSKが実行され、ハードディスクに異常がないときは、セットアップを続 行できます(CHKDSKは実行されない場合もあります)。 セットアップが正常に終了した後は問題なくお使いいただけます。エラー メッセージが表示された場合は、システムを起動するためのファイルに何 らかの損傷を受けた可能性があります。この場合、Windowsは起動しません。 Windowsを再セットアップするか、ご購入元にご相談ください。 再セットアップについては、『活用ガイド 再セットアップ編』をご覧くださ い。**

**◎ セットアップの途中でパソコンが反応しない、またはエラーメッセージが表示された**

**・ パソコンが反応しなかったり、エラーメッセージが表示された場合は、メッセー ジを書き留めた後、本機の電源スイッチを4秒以上押して強制的に終了する いったん電源を切った後で電源を入れ直す場合は、電源を切ってから5秒以上 間隔をあけて電源を入れてください。その後、上記の「電源を入れて、表示され る画面をチェックする」をご覧ください。**

**UltraLite タイプVCをお使いの場合は、次のページの「CD-ROMドライブ、 CD-R/RW with DVD-ROMドライブ、DVDスーパーマルチドライブを接続する」 へ進んでください。UltraLite タイプVMをお使いの場合は、本機を安全にネット ワークに接続するために、セキュリティ環境の更新を行います。p.28「LANケー ブルの接続」へ進んでください。**

# **CD-ROMドライブ、CD-R/RW with DVD-ROMドライブ、DVDスーパーマルチドライブを接続する**

**UltraLite タイプVCにCD-ROMドライブ、CD-R/RW with DVD-ROMドライブ、 またはDVDスーパーマルチドライブ(以降、CD/DVDドライブ)を接続する場合 は、次の手順で本機に接続してください。**

**CDレスモデルをお使いの場合は、別売のCD/DVDドライブを接続してください。接続方 法は、CD/DVDドライブに添付のマニュアルに従ってください。**

❶ **CD/DVDドライブ背面に、CD/DVDドライブ用ケーブルの○マークのある方 のプラグを接続する**

**プラグの向きに注意して、差し込んでください。**

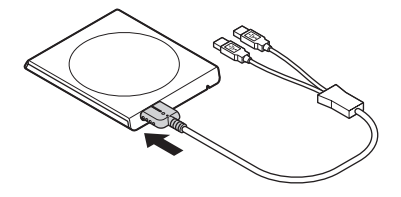

❷ **CD/DVDドライブ用ケーブルのUSBコネクタのある方のプラグを、本機左側** 面のUSBコネクタ(<del>●●▲</del>)に接続する

**プラグの向きに注意して、差し込んでください。**

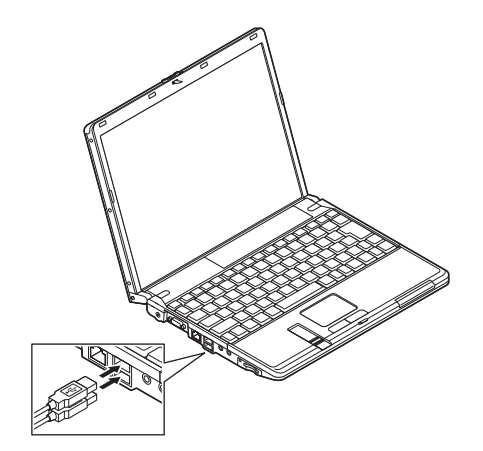

**以上でCD/DVDドライブの接続は完了です。 安全にネットワークに接続するために、セキュリティ環境の更新を行います。 次のページの「LANケーブルの接続」へ進んでください。**

#### **1. 本機を安全にネットワークに接続するために**

**コンピュータウイルスやセキュリティ上の脅威を避けるためには、お客様自身が 本機のセキュリティを意識し、常に最新のセキュリティ環境に更新する必要があ ります。**

**LANケーブル(別売)、および無線LANなどを使用して本機を安全にネットワー クに接続させるために、以下の対策を行うことを強く推奨します。**

#### **稼働中のローカルエリアネットワークに接続する場合は、ネットワーク管理者の指示に 従ってLANケーブル、および無線LANなどの接続を行ってください。**

#### ❶ **ファイアウォールの利用**

**コンピュータウイルスの中には、ネットワークに接続しただけで感染してし まう例も確認されていますので、ファイアウォールを利用することを推奨し ます。**

**本機にインストールされているOSでは標準で「Windowsファイアウォール」機 能が有効になっています。**

**「Windowsファイアウォール」について、詳しくはWindowsの「ヘルプとサポー ト」をご覧ください。**

#### ❷ **Windows Update、またはMicrosoft Update**

**最新かつ重要なセキュリティの更新情報が提供されています。ネットワー クに接続後、Windowsを最新の状態に保つために、Windows Update、または Microsoft Updateで「優先度の高い更新プログラム」の更新を定期的に実施し てください。**

**Windows Updateについて、詳しくはWindowsの「ヘルプとサポート」をご覧く ださい。**

**Microsoft Updateについて、詳しくはマイクロソフト サポート技術情報 -902296をご覧ください。**

#### **マイクロソフトのサポート技術情報について**

**「Microsoft Updateを利用するには」 http://support.microsoft.com/kb/902296/ja/**

#### ❸ **ウイルス対策アプリケーションの利用**

**本機にはウイルスを検査・駆除するアプリケーション(ウイルスバスター)が 添付されています。**

**コンピュータウイルスから本機を守るために、ウイルスバスターをインス トールすることを推奨します。**

**ウイルスバスターはインストールした環境のまま使用し続けた場合、十分な 効果は得られません。日々発見される新種ウイルスに対応するためウイルス パターンファイルを最新の状態にする必要があります。**

**ウイルスパターンファイルの無償提供期間はアップデート機能の有効化後、90日間で す。引き続きお使いになる場合は、ウイルスバスターのウイルスパターンファイルなど を1年間更新できる権利を購入する必要があります。**

**ウイルスバスターについて、詳しくは『活用ガイド ソフトウェア編』の「アプ リケーションの概要と削除/追加」の「ウイルスバスター」をご覧ください。**

∫⊀ ∥ <del>∟</del> ∣

 **Windows XPのセキュリティ機能(Windowsセキュリティセンター)では、Windowsファイアウォール、Windows Updateの自動更新、ウイルス対策アプリケー ションが有効になっているかどうかをリアルタイムで監査し、無効になって いる場合は画面に警告を表示します。**

**LANケーブルを接続する場合は、次のページの「2. LANケーブル(別売)を接続す る」へ進んでください。**

**2. LANケーブル(別売)を接続する**

**必要に応じて次の接続を行ってください。**

**稼働中のLANに接続する場合は、ネットワーク管理者の指示に従ってLANケーブルの接 続を行ってください。**

**LAN(ローカルエリアネットワーク)に接続するときは、LANケーブル(別売)を 使い、次の手順で接続します。**

**1本機の電源を切り、LANケーブルのコネクタを本体のアイコン(ポ)に従って 接続する**

**本機のイラストは、UltraLite タイプVMのものです。**

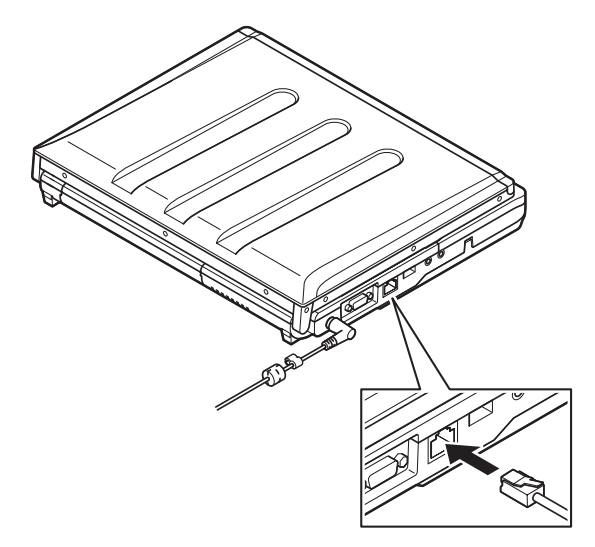

- ❷ **ハブなどのネットワーク機器に、LANケーブルのもう一方のコネクタを接続 し、本機の電源を入れる**
	- **※ LANの設定については、お使いの機種の『活用ガイド ハードウェア編』の 「PART1 本体の構成各部」の「LAN(ローカルエリアネットワーク)」をご覧く ださい。**

**Windows起動前にウイルスバスターのウイルスパターンファイルをアップデート できるAlways アップデートエージェントを使用することができます。 Always アップデートエージェントは、Windows起動前にパターンファイルのアッ プデートを行うことができるため、従来と比べウイルス感染の危険性をより低減 させることができます。**

**Alwaysアップデートエージェントは、購入後のWindowsのセットアップ直後、あるいは 「再セットアップ用DVD-ROM」を使用した標準再セットアップ直後のみ追加すること ができます。Alwaysアップデートエージェントを使用する場合は、運用前(Windowsの セットアップ終了直後)に追加してください。**

**Always アップデートエージェントの追加/設定方法については、『活用ガイド ソ フトウェア編』の「アプリケーションの概要と削除/追加」の「Always アップデート エージェント」をご覧ください。**

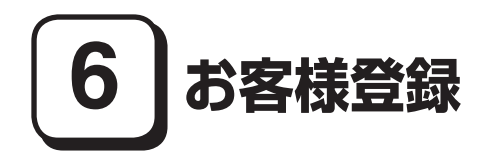

**本製品のお客様登録はInternet Explorerの「お気に入り」メニューにある「NEC 8 番街 (お客様登録)」からインターネットによる登録を行ってください(登録料、 会費は無料です)。**

 $\sqrt{t}$ 

- **・ VersaPro Jをお使いの場合は、デスクトップにある「NEC 8番街(お客様登 録)」からでも登録することができます。**
- **・ Microsoft社に対するユーザー登録は、「ユーザー登録ウィザード」で行うこと ができます。「スタート」ボタン→「ファイル名を指定して実行」を選択し、「名 前」に「regwiz /r」と入力してください。ユーザー登録についての詳細は「ヘル プとサポート」、またはWindowsのヘルプをご覧ください。**

**以上でお客様登録は完了です。 次の「 7 マニュアルの使用方法」へ進んでください。**

# **7 マニュアルの使用方法**

**本機に添付、またはCD-ROM(「アプリケーションCD-ROM/マニュアルCD-ROM」)に格納されているマニュアルを紹介します。目的にあわせてお読みくだ さい。**

**また、マニュアル類はなくさないようにご注意ください。マニュアル類をなくし た場合は『活用ガイド ソフトウェア編』の「トラブル解決Q&A」の「その他」をご 覧ください。**

### **マニュアルの使用方法**

**※印のマニュアルは、「VersaPro/VersaPro J 電子マニュアル」として「アプ リケーションCD-ROM/マニュアルCD-ROM」に入っています。「VersaPro/ VersaPro J 電子マニュアル」の使用方法については、p.34「電子マニュアルの使 用方法」をご覧ください。**

#### **● 『安全にお使いいただくために』**

**本機を安全にお使いいただくための情報を記載しています。使用する前に必 ずお読みください。**

**● 『活用ガイド 再セットアップ編』 本機のシステムを再セットアップするときにお読みください。** **● 『活用ガイド ハードウェア編』 ※**

**本機の各部の名称と機能、内蔵機器の増設方法、システム設定(BIOS設定)に ついて確認したいときにお読みください。**

**● 『活用ガイド ソフトウェア編』 ※**

**アプリケーションの概要と削除/追加、ハードディスクのメンテナンスをする とき、他のOSをセットアップする(VersaPro Jではプリインストールされて いるOS以外は使用できません)とき、またはトラブルが起きたときにお読みく ださい。**

**● 選択アプリケーションのマニュアル**

**Office Personal 2003、またはOffice Professional Enterprise 2003を選択した 場合、マニュアルが添付されています(p.2「1 型番を控える」をご覧くださ い)。ご利用の際にお読みください。**

**● 無線LAN用マニュアル ※**

**『「無線LAN(IEEE802.11a/b/g)」について』 無線LANの各機能について知りたいときにお読みください。**

**● 『指紋センサ(ライン型) ユーザーズガイド』 モデルによって、『指紋センサ(ライン型) ユーザーズガイド』が添付されて います(p.2「1 型番を控える」をご覧ください)。ご利用の際にお読みください。**

**●『セキュリティチップ ユーティリティ マニュアル』 ※ 本機のセキュリティチップ機能について確認したいときにお読みください。**

**●『InfoCage®/モバイル防御 インストールガイド』 モデルによって、『InfoCage®/モバイル防御 インストールガイド』が添付されて います(p.2「1 型番を控える」をご覧ください)。ご利用の際にお読みください。**

**●『保証規定&修理に関するご案内』**

**パソコンに関する相談窓口、保証期間と保証規定の詳細内容およびQ&A、有償 保守サービス、お客様登録方法、NECビジネスPC/Express5800情報発信サイ ト「NEC 8番街」について知りたいときにお読みください。**

**Microsoft関連製品の情報について**

**次のWebサイト(Microsoft Press)では、一般ユーザー、ソフトウェア開発者、技術 者、およびネットワーク管理者用にMicrosoft関連商品を活用するための書籍や トレーニングキットなどが紹介されています。**

 **http://www.microsoft.com/japan/info/press/**

# **電子マニュアルの使用方法**

**電子マニュアルを使用する場合は、次の手順で起動してご覧ください。**

- ❶ **CD-ROMドライブ、CD-R/RW with DVD-ROMドライブ、またはDVDスー パーマルチドライブに、本機に添付の「アプリケーションCD-ROM/マニュ アルCD-ROM」をセットする**
- ❷ **「エクスプローラ」、または「マイコンピュータ」を開く**
- ❸ **CD-ROMドライブのアイコンをダブルクリック**
- ❹ **「\_manual」フォルダをダブルクリックし、「index」ファイルをダブルクリック 「VersaPro/VersaPro J 電子マニュアル」が表示されます。**

#### **PDF形式のマニュアル(ファイル)をご覧いただくときの補足事項**

**あらかじめ、本機にAdobe Readerをインストールしておく必要があります。詳 しくは『活用ガイド ソフトウェア編』の「アプリケーションの概要と削除/追 加」の「Adobe Reader」をご覧ください。**

#### $\sqrt{|\mathbf{F}|}$

**・ 必要に応じて「\_manual」フォルダをハードディスクのルートディレクトリに コピーしてご利用ください。**

 **「\_manual」フォルダをハードディスクのルートディレクトリにコピーしてご 利用の際、フォルダ名・ファイル名などは変更しないでください。コピー先の フォルダ名は全て英数字の半角文字である必要があります。それ以外の文字 (「デスクトップ」などの日本語)のフォルダ名にコピーすると起動できなくな ります。**

- **・ Windowsが起動しなくなったなどのトラブルが発生した場合は、電子マニュア ルをご覧になれません。そのため、あらかじめ「トラブル解決Q&A」を印刷して おくと便利です。**
- **・ NECビジネスPC/Express5800情報発信サイト「NEC 8番街」では、NEC製の マニュアルを電子マニュアル化し、ダウンロードできるサービスを行ってお ります。**

**http://nec8.com/**

 **「サポート情報」→「ダウンロード・マニュアル」の「製品マニュアル」にある 「PC98-NXシリーズ電子マニュアルビューア」から電子マニュアルビューアを ご覧ください。**

 **また、NEC PCマニュアルセンターでは、マニュアルの販売を行っています。 http://pcm.mepros.com/**

**以上でマニュアルの使用方法は完了です。 次のページの「8 使用する環境の設定と上手な使い方」へ進んでください。**

# **8 使用する環境の設定と上手な使い方**

**本機を使用する環境や運用・管理する上で便利な機能を設定します。機能の詳細や 設定方法については、お使いの機種の『活用ガイド ハードウェア編』、『活用ガイ ド ソフトウェア編』、および『活用ガイド 再セットアップ編』をご覧ください。**

#### **1. 最新の情報を読む**

#### **補足説明**

 **補足説明には、本製品のご利用にあたって注意していただきたいことや、マ ニュアルには記載されていない最新の情報について説明していますので、削 除しないでください。以下の方法でお読みください。**

**・ 「VersaPro/VersaPro J 電子マニュアル」を起動して「補足説明」をクリック**

- **・ 「スタート」ボタン→「すべてのプログラム」→「補足説明」をクリック**
- **2. 「再セットアップ用CD-ROM」の作成について**

 **「再セットアップ用CD-ROM」の作成機能については、出荷時の製品構成での みサポートしております。**

 **「再セットアップ用CD-ROM」を作成する場合は、必ずService Packの変更や DigitalMediaのアップデート前に行ってください。**

 **「再セットアップ用CD-ROM」作成についての詳細は『活用ガイド 再セット アップ編』をご覧ください。**

#### **3. Windows XP のService Packについて**

 **本機にはService Pack 2がインストールされています。**

 **Core Duoプロセッサ搭載機種では、Service Packを削除しないでください。 Service Pack 2を削除することにより、使用できなくなる機能、機器があり ますので、Service Pack 2を削除する場合は十分に注意してください(使用 できなくなる機能、機器についての詳細は『活用ガイド ソフトウェア編』の 「アプリケーションの概要と削除/追加」の「「Service Pack」について」をご覧 ください)。**

**4. 不正使用/盗難防止について**

#### **スーパバイザ/ユーザパスワード、盗難防止用ロックなど**

**本機には、本機の不正使用を防止する機能(スーパバイザ/ユーザパスワード)、 盗難にあってもハードディスクドライブのデータの漏洩を防ぐ機能(ハードディ スクパスワード)、本機や内蔵部品(メモリやハードディスクドライブ)の盗難を 防止するため、錠をかける機能(盗難防止用ロック)があります。この他にも便利 な機能があります。詳しくは、お使いの機種の『活用ガイド ハードウェア編』の 「PART1 本体の構成各部」の「セキュリティ機能/マネジメント機能」をご覧く ださい。**

#### **5. Intel SpeedStep® テクノロジーについて**

#### **Intel SpeedStep® テクノロジー**

 **電源の種類やCPUの動作負荷によって、動作性能を切り替えることができるモ デルもあります。**

 **詳しくはお使いの機種の『活用ガイド ハードウェア編』の「PART1 本体の 構成各部」の「電源」の「省電力機能について」をご覧ください。**

#### **6. データのバックアップの設定**

**データのバックアップ方法については、『活用ガイド ソフトウェア編』の「メン テナンスと管理」の「ハードディスクのメンテナンス」をご覧ください。**

**7. セキュリティの設定**

#### ❶ **セキュリティチップ ユーティリティ**

 **セキュリティチップ ユーティリティでは、電子メールの保護機能や、ファイルと フォルダの暗号化(EFS)機能、Personal Secure Drive(PSD)機能を利用できます。 本機では、本体にハードウェア的にTPM(Trusted Platform Module)と呼ばれ るセキュリティチップを実装し、セキュリティチップ内で暗号化や暗号化の 解除、鍵の生成をするため、強固なセキュリティ機能を持っています。**

 **また、セキュリティチップ上に暗号鍵を持つため、ハードディスクを取り外し て持ち出されてもデータを読みとられることはありません。**

 **詳しくは、「VersaPro/VersaPro J 電子マニュアル」の「セキュリティチップ ユーティリティ マニュアル」をご覧ください。**

 **なお、セキュリティチップユーティリティは、Windows XP Professionalモデ ルのみ使用できます。**

#### ❷ **NASCA(NEC Authentication Agent)**

 **NASCAは、指紋、FeliCa対応カード、USBメモリなど、複数の認証デバイスを 使用した高度な個人認証機能を提供します。**

 **認証を受けていない第三者が本機を使用することを防止できます。**

 **本機ではWebサイトへのアクセスに必要な情報(パスワードなど)を自動的に 保存、入力することができます。保存された情報は、セキュリティチップと連 携することによって、安全に管理されます。**

 **詳しくは、「アプリケーションCD-ROM/マニュアルCD-ROM」の「NASCA」 フォルダの「NASCA User's Guide.pdf」をご覧ください。**

 **なお、NASCAは、Windows XP Professionalモデルのみ使用できます。また、 NASCAを使用できる認証デバイスは、セレクションメニューで選択したデバ イスのみです。**

#### ❸ **暗号化ファイルシステム(EFS)**

 **EFS(Encrypting File System)は、Windows XP Professionalの標準ファイル システムであるNTFSが持つファイルやフォルダの暗号化機能です。暗号化を 行ったユーザ以外、データ復号化が行えないため、高いセキュリティ効果をも たらすことが可能です。**

 **また、Windows XP Professionalインストールモデルでは、「ハードディスク暗 号化ユーティリティ」を使用することにより、暗号化ファイルシステムを簡単 に設定することができます。**

 **詳しくは、 『活用ガイド ソフトウェア編』の「アプリケーションの概要と削除 /追加」の「ハードディスク暗号化ユーティリティ」をご覧ください。**

 **なお、「ハードディスク暗号化ユーティリティ」はWindows XP Professionalモ デルのみ使用できます。**

#### ❹ **指紋認証機能**

 **指紋認証機能とはパスワードの入力のかわりに、内蔵指紋センサ(ライン型) を使って指紋による認証を行うシステムです。**

 **NASCAと連携して、Windowsのセキュリティを強化できます。**

 **内蔵指紋センサ(ライン型)の使用方法については、『指紋センサ(ライン型) ユーザーズガイド』をご覧ください。**

 **なお、指紋認証機能は、Windows XP Professionalモデルで「内蔵指紋センサ(ラ イン型)」を選択した場合のみ使用できます。**

#### ❺ **FeliCaカード認証機能**

 **NASCAと連携し、FeliCaに対応したカードを利用して、Windowsログオンや スクリーンセーバーのロック解除などを行うことができます。 詳しくは、『FeliCaポートマニュアル』をご覧ください。『FeliCaポートマニュア ル』は、「FeliCa Secure Client / FeliCaポート自己診断 CD-ROM」の「f\_manual」 の「index.htm」をダブルクリックすると表示されます。**

 **なお、FeliCaカード認証機能\*は、Windows XP Professionalモデルで「FeliCa ポート」を選択した場合のみ使用できます。**

 **\*Edy機能を搭載したFeliCaカードによる認証が可能。**

#### **8. 上手な使い方**

#### ❶ **トラブルを防止するために**

**本機のトラブルを予防し、効率よくマネジメントするためには、電源の入れ方 /切り方や、エラーチェックなどいくつかのポイントがあります。**

**また、トラブルが起きてしまった場合にそなえ、「Windows XPセットアップ ディスク」をあらかじめ作成しておくことをおすすめします。「Windows XP セットアップディスク」の作成方法は、『活用ガイド 再セットアップ編』を、そ の他のトラブルの予防については、『活用ガイド ソフトウェア編』の「トラブ ル解決Q&A」の「トラブルの予防」をご覧ください。**

#### ❷ **本機のお手入れ**

 **本機を安全に、快適に使用するためには、電源コードやマウスなど定期的にお 手入れが必要です。詳しくは、お使いの機種の『活用ガイド ハードウェア 編』の「PART4 付録」の「お手入れについて」をご覧ください。**

**9. 保証期間と保守について**

#### **使用開始日表示ユーティリティ**

 **本製品の保証期間は、製品ご購入日、もしくは初回電源投入日のどちらか遅い 方の日から開始します。**

 **初回電源投入日、型番、製造番号、構成コードは次の方法で確認できます。**

**「スタート」ボタン→「すべてのプログラム」→「メンテナンスツール」→「使用 開始日表示ユーティリティ」をクリック**

 **本製品の保証についての詳細は『保証規定&修理に関するご案内』をご覧くだ さい。**

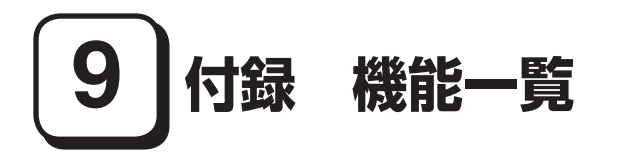

**仕様一覧**

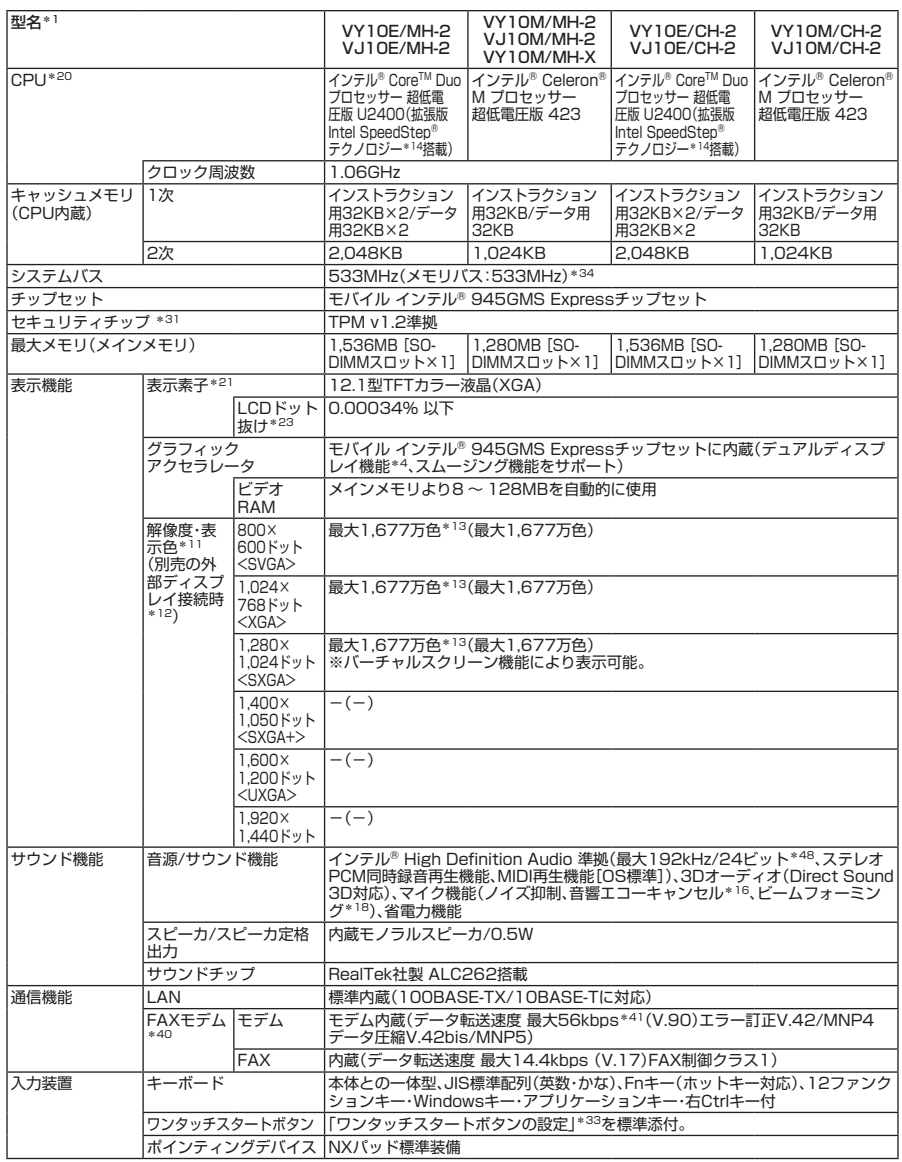

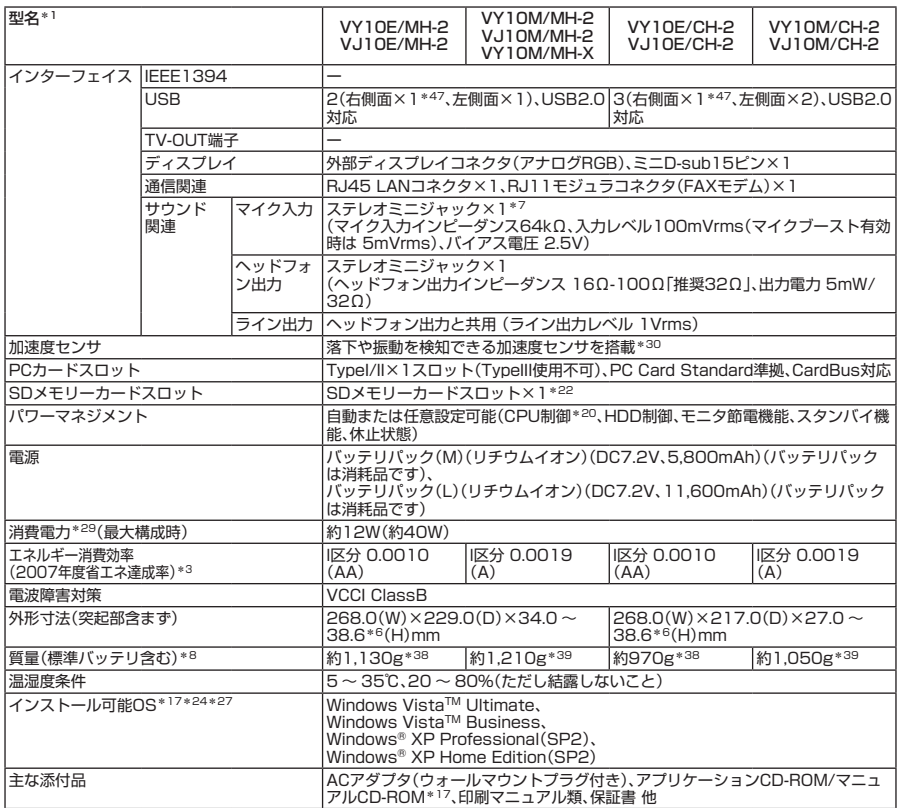

1: セレクションメニューを選択した構成での型名・型番については、本書の『型番を控える』をご覧ください。

3: エネルギー消費効率とは、省エネ法で定める測定方法により測定した消費電力を省エネ法で定める複合理論性能で除 したものです。省エネ基準達成率の表示語Aは達成率100%以上200%未満、AAは達成率200%以上500%未満、 AAAは達成率500%以上を示します。

- \* 4: 本体の液晶ディスプレイと、外付けディスプレイで、異なるデスクトップ画面を表示する機能です。
- \* 6: 最薄部~最厚部の厚さです(ゴム足部などの突起部は除きます)。バッテリパック(L)(リチウムイオン)装着時は最厚 部56.7mmとなります。
- \* 7: パソコン用マイクとして市販されているコンデンサマイクやヘッドセットを推奨します。
- 8: PCカード、SDメモリーカードは未装着です。
- \* 11: 表示素子(本体液晶ディスプレイ)より低い解像度を選択した場合、拡大表示機能により、液晶画面全体に表示可能で す。拡大表示によって文字などの線の太さが不均一になることがあります。
- \* 12: 本機の持つ解像度及び色数の能力であり、接続するディスプレイ対応解像度、リフレッシュレートによっては表示で きない場合があります。本体の液晶ディスプレイと外付けディスプレイの同画面表示が可能です。ただし、拡大表示機 能を使用しない状態では、外付けディスプレイ全体には表示されない場合があります。
- \* 13: 1,677万色表示は、グラフィックアクセラレータのディザリング機能により実現します。
- \* 14: プリインストールOS以外のOS環境では、拡張版 Intel SpeedStep® 機能が使用できない場合があります。
- \* 16: 録音中にスピーカが引き起こすハウリングを軽減する機能です。
- \* 17: セレクションメニューまたは別売の拡張機器で選択可能なCD-ROM系機器が必要です。
- \* 18: ステレオマイク使用時にこの機能を有効にすると、マイクを向けていない方向からのノイズを軽減させることができ ます。
- \* 20: 使用環境や負荷によりCPU動作スピードをダイナミックに変化させる制御を搭載しています。
- \* 21: 液晶ディスプレイは非常に高精度な技術で作られていますが、画面の一部にドット抜け(ごくわずかな黒い点や、常時 点灯する赤、青、緑の点)が見えることがあります。また、見る角度によっては色むらや明るさのむらが見えることがあ ります。これらは、液晶ディスプレイの特性によるものであり、故障ではありませんのであらかじめご了承ください。 なお、ドット抜けについては\*23もご覧ください。
- \* 22: 「SDメモリーカード」の著作権保護機能には対応していません。「miniSDTMカード」、「microSDTMカード」を使用する 場合は必ず市販の変換アダプタに装着して使用してください。詳しくは「miniSDTMカード」、「microSDTMカード」の 取扱説明書をご覧ください。「SDHCメモリーカード」、「マルチメディアカード(MMC)」は使用できません。
- \* 23: ドット抜け割合の基準値はISO13406-2の基準に従って、副画素(サブピクセル)単位で計算しています。詳細は http://nec8.com/products/pc/lcddot.html をご参照ください。
- \* 24: インストール可能OS用ドライバは本体に添付していません。また、VJ10E/MH-2、VJ10M/MH-2、VJ10M/ MH-X、VJ10E/CH-2、およびVJ10M/CH-2ではプリインストールされているOS以外は使用できません。「http:// nec8.com/」の上段ボタン中「サポート情報」→「ダウンロード・マニュアル」の「ダウンロード」の「インストール 可能OS用ドライバ(サポートOS用ドライバ)」→「インストール可能OS用ドライバ(サポートOS用ドライバ)」の 「VersaPro」に順次掲載します。なお、インストール可能OSをご利用の際、インストール/添付アプリケーションが使 用できない等、いくつか制限事項があります。必ずご購入前に、「インストール可能OSをご利用になる前に必ずお読み ください」をご覧になり、制限事項を確認してください。
- \* 27: 「SP」は「Service Pack」の略称です。インストール可能OS用ドライバは( )内のService Packのバージョンにてイ ンストール手順の確認をおこなっているものです。インストール可能OSを使用する場合は( )内のService Packを 適用してご使用ください。別売のOSとService Packは別途入手が必要となります。
- \* 29: OSはWindows® XP Professional、最小容量メモリ、ハードディスク40GB、UltraLite タイプVMはDVDスーパー マルチドライブあり、タイプVCはCD-ROM系ドライブなしの構成で測定しています。
- \* 30: 本機能により、パソコン本体の落下や振動によるHDDの損傷の可能性を減少する効果が期待できます(HDDの損傷を 完全に防止するものではありません)。本機能を利用するには別途ソフトウェアのダウンロードが必要です(2月下旬 配布開始予定)。詳しくは〔NEC 8番街〕http://nec8.com/versapro/→〔各モデル選択〕→加速度センサをご覧くだ さい。
- \* 31: プリインストールのWindows® XP Professiona以外では使用できません。
- \* 33: 任意のアプリケーションの起動を可能にするワンタッチスタートボタン機能を、指定されたキー(「Fn」+「1」、「Fn」+ 「2」の2つ)に設定可能です。
- \* 34: BIOSセットアップユーティリティで低消費電力モード(システムバス400MHz/メモリバス400MHz)に設定可能 です。低消費電力モードで稼動させることにより、バッテリ消費を抑制することができます。
- \* 38: 最小構成時の質量です。バッテリパック(L)(リチウムイオン)搭載時は+220g、「FeliCaポート」&2.5型HDD搭載時 は+95g、内蔵指紋センサ(ライン型)&2.5型HDD搭載時は+79gとなります。
- \* 39: 最小構成時の質量です。バッテリパック(L)(リチウムイオン)搭載時は+220g、「FeliCaポート」搭載時は+25g、内蔵 指紋センサ(ライン型)搭載時は+9gとなります。
- \* 40: 回線状態によっては、通信速度が変わる場合があります。また、内蔵FAXモデムは一般電話回線のみに対応していま す。内蔵FAXモデムは、海外でも使用できます。利用可能な地域など詳細はhttp://nec8.com/products/versapro/ modem.htmlにてご確認ください。
- \* 41: 56kbpsはデータ受信時の最大速度です。データ送信時は最大33.6kbpsとなります。
- \* 47: USBポートのうち、右側面1ポートは挿抜耐性を強化したコネクタを採用しています。
- \* 48: 使用出来る量子化ビットやサンプリングレートは、OSや使用するアプリケーションなどのソフトウェアによって異 なります.

# ◆セレクションメニュー\*51

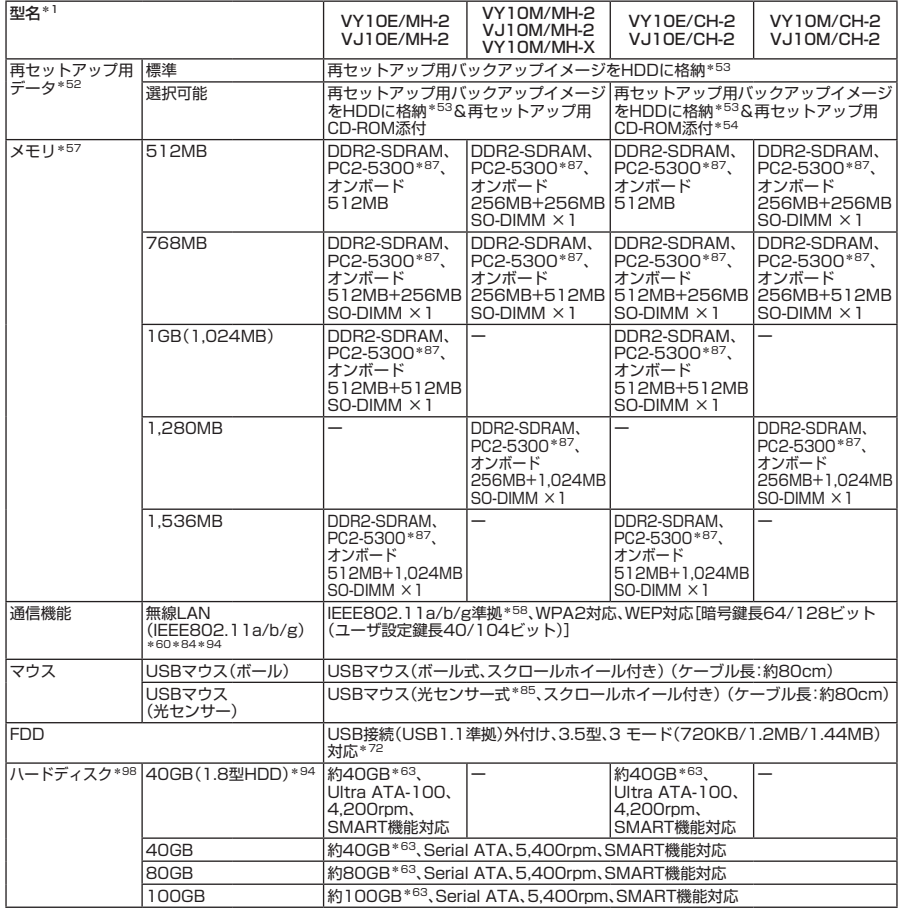

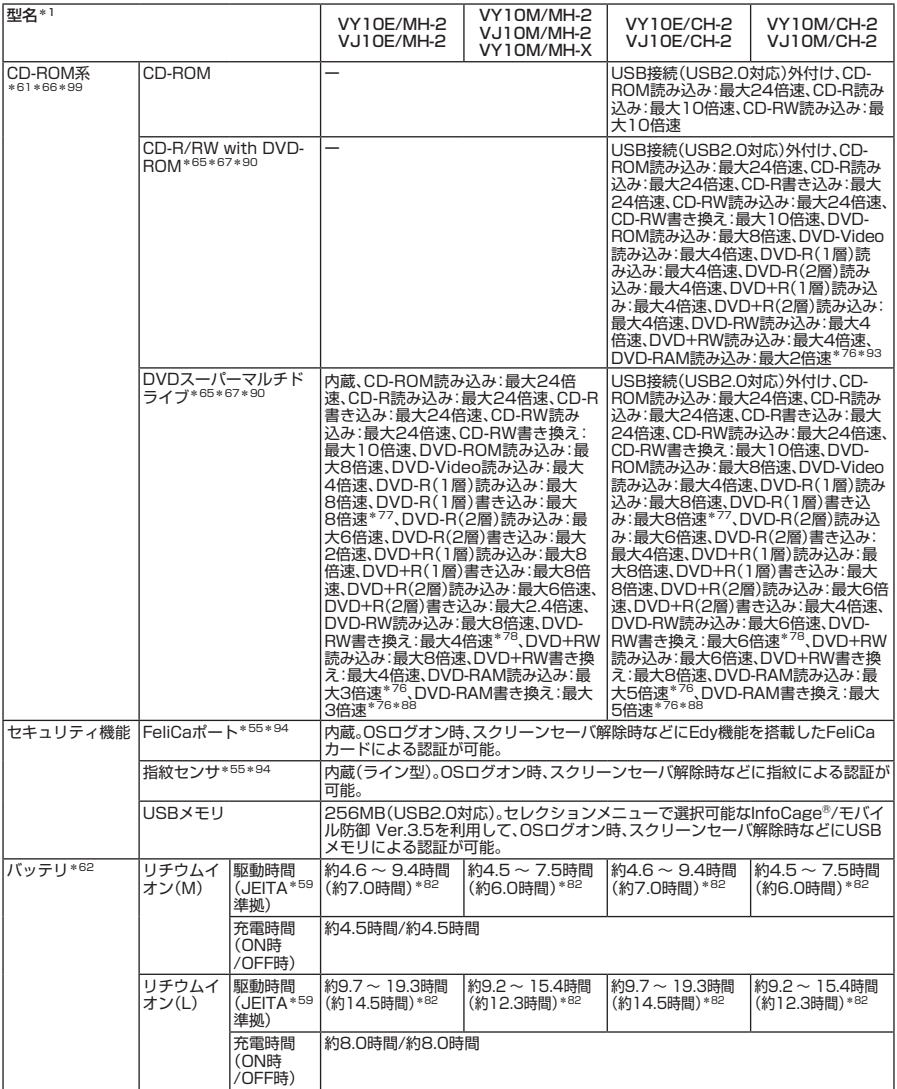

- \* 51: セレクションメニュー中の各オプションは単体販売を行っていません。
- \* 52: セレクションによっては再セットアップ用CD-ROMは添付されていません。HDDに格納してある再セットアップ用 バックアップイメージ破損や誤って消去した場合などの媒体購入方法はhttp://nx-media.ssnet.co.jp/をご参照く ださい。
- \* 53: HDD内の約3GBを再セットアップ領域として使用しています。これらの「再セットアップ用バックアップイメージ」 をCD-R媒体に書き出す場合には、ご購入時にセレクションメニューでCD-R/RW with DVD-ROMドライブまたは DVDスーパーマルチドライブの選択が必要です。
- \* 54: 再セットアップ用CD-ROMを使用するには、セレクションメニューまたは別売の拡張機器で選択可能なCD-ROM系 機器が必要です。
- \* 55: プリインストールのWindows® XP Professional以外では使用できません。
- \* 57: メモリを拡張する場合は、標準搭載されている増設RAMボードを取り外す必要がある場合があります。
- \* 58: 接続対象機器、電波環境、周囲の障害物、設置環境、使用状況、ご使用のアプリケーションソフトウェア、OSなどによっ ても通信速度、通信距離に影響する場合があります。また、IEEE802.11b/g(2.4GHz)とIEEE802.11a(5GHz)は 互換性がありません。
- \* 59: JEITA バッテリ動作時間測定法(Ver.1.0)に基づいて測定したバッテリ駆動時間です。 JEITA バッテリ動作時間測定法(Ver.1.0) Windows® XP Professional にて測定。 駆動時間=(測定法a+測定法b)/2 測定法a、b <共通条件> 1) 「電源オプションのプロパティ」・「アラーム」の「バッテリ低下アラーム」 ・ チェックボックスのチェックを外し、「バッテリ低下アラーム」を無効にする。 2) 「電源オプションのプロパティ」・「アラーム」の「バッテリ切れアラーム」 ・ チェックボックスのチェックを外し、「バッテリ切れアラーム」を無効にする。 3) LCD輝度:測定法aにおいて20cdを下回らない値に設定。 測定法a:輝度8段階中下から2段目、測定法b:輝度8段階中下から1段目。 4) 「画面のプロパティ」・「スクリーンセーバー」タブ内の「スクリーンセーバー(S)」 ・ 「(なし)」に設定し、スクリーンセーバーを無効にする。 5) 「管理ツールのプロパティ」・「サービス」・「Automatic Updates」を停止にする。 6) 「画面のプロパティ」・「設定」タブ内の「画面の色(C)」を「中(16ビット)」に設定する。 7) 壁紙を白に設定する。 8) システム構成ユーティリティを起動し、「全般」タブ内の「スタートアップのオプションを選択(S)」を選択し、「ス タートアップの項目を読み込む(D)」のチェックボタンを外す。 9) UltraLite タイプVMについては、CD/DVDドライブの電源をOFFにします。 測定法a <条件> 1) 動画再生ソフト:Windows® Media Playerにて連続再生。 2) 「電源オプションのプロパティ」・「電源設定」タブ内の「バッテリ使用」の項目をすべて「なし」に設定。 3) 「サウンドとオーディオデバイスのプロパティ」・「音量」・「デバイスの音量」・「ミュート(M)」のチェックボックスに チェックを入れる。 測定法b <条件> 1) デスクトップ画面の表示を行った状態で放置。 2) 「電源オプションのプロパティ」・「電源設定」タブ内の「バッテリ使用」の項目の「ハードディスクの電源を切る(I)」 を「3分後」に設定する。他の項目は「なし」に設定する。 \* 60: 業界団体Wi-Fi Allianceの標準規格「Wi-Fi®」認定を取得した無線LANモジュールを内蔵しています。 \* 61: メディアの種類、フォーマット形式によっては記載の速度が出ない場合があります。 \* 62: バッテリ駆動時間や充電時間は、ご利用状況によって上記記載時間と異なる場合があります。バッテリパックは消耗 品です。長時間駆動設定時、CPU動作性能はLOWモードです(インテル® Celeron® M プロセッサー 超低電圧版を除 く)。
- \* 63: 20GBがNTFS、残りもNTFSでフォーマット済みです。また、最後の約3GBを再セットアップ領域として使用してい ます。
- \* 65: 書き込みツール「DigitalMedia/DLA」が添付されます。
- \* 66: コピーコントロールCDなど一部の音楽CDの作成および再生ができない場合があります。
- \* 67: バッファアンダーランエラー防止機能付きです。
- \* 72: 1.44MB以外(720KB/1.2MB)のフォーマットはできません。
- \* 76: 片面4.7GBのDVD-RAMの速度です。カートリッジタイプのDVD-RAMメディア(TYPE1)は使用できません。また プリインストールOS標準でサポートされるフォーマットはFAT32のみです。
- \* 77: DVD-RはDVD-R for General Ver.2.0/2.1に準拠したディスクの書き込みに対応しています。
- \* 78: DVD-RWはDVD-RW Ver.1.1/1.2に準拠したディスクの書き込みに対応しています。
- \* 82: 最小構成時における測定値です。
- \* 84: 無線LAN(5GHz)は、IEEE802.11a準拠(J52/W52/W53)です。J52/W52/W53は社団法人電子情報技術産 業協会による表記です。詳細は http://nec8.com/products/wireless/index.html をご参照ください。無線LAN (5GHz)の使用は、電波法令により屋内に限定されます。
- \* 85: 光センサーマウスは、光沢のある白い面などの上で使用すると意図した通りに動作しない場合があります。その際は 光学式マウスに対応したマウスパッドなどを別途ご用意ください。
- \* 87: UltraLite タイプVMおよびUltraLite タイプVCではメモリバス533MHz(PC2-4200相当)で動作します。
- \* 88: DVD-RAM Ver.2.0/2.1/2.2 3X-speed Revision 1.0/2.2 5X-speed Revision 2.0に準拠したディスクの書 き込みに対応しています(DVD-RAM12倍速メディアの書き込みはサポートしていません)。
- \* 90: DVDビデオ再生ツール「InterVideo® WinDVD™ 5 for NEC」が添付されます。
- \* 93: DVD-RAM12倍速メディアの読み込みはサポートしていません。
- \* 94: 40GB(1.8型HDD)は無線LAN、FeliCaポート、指紋センサとは排他となります。また、FeliCaポートと指紋センサは 排他となります。
- \* 98: 本体搭載の内蔵加速度センサに対応しています。
- \* 99: VY10E/MH-2およびVJ10E/MH-2の内蔵DVDスーパーマルチドライブは、2.5型HDD搭載モデルではDVDスー パーマルチドライブがATAPI接続、1.8型HDD搭載モデルではDVDスーパーマルチドライブがUSB接続となりま す。

#### ●規格概要

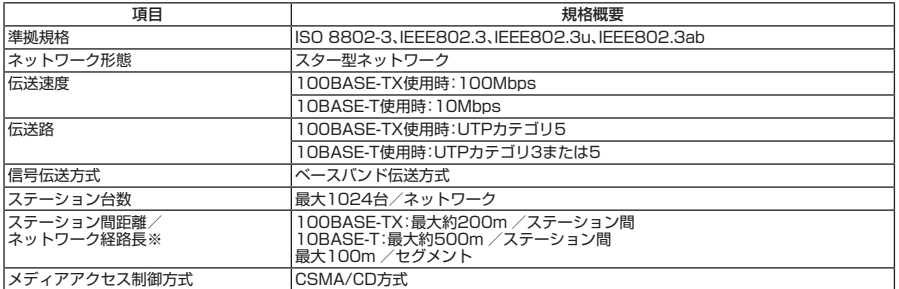

※:リピータの台数など、条件によって異なります。

# **無線LAN(IEEE802.11a/b/g)**

**無線LAN(IEEE802.11a/b/g)は、2.4GHz無線LAN(IEEE802.11b/g)規格と5GHz無 線LAN(IEEE802.11a)規格を切り替えて通信することができる無線LANです。 そ れぞれの無線LAN規格の概要は以下の通りです。**

### ●2.4GHz無線LAN(IEEE802.11b/g)規格概要

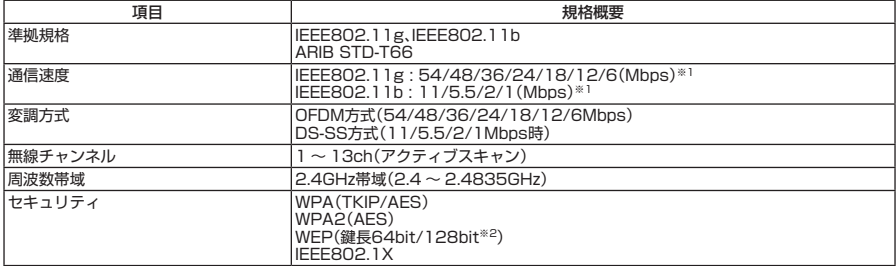

#### ●5GHz無線LAN(IEEE802.11a)規格概要

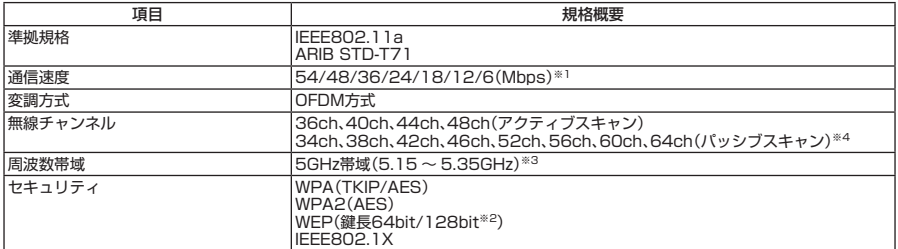

※1: 各規格による速度(理論値)であり、実行速度とは異なります。接続対象機器、電波環境、周囲の障害物、設置環境、使用状 況、ご使用のOS、アプリケーション、ソフトウェアなどによっても通信速度、通信距離に影響する場合があります。

※2: 設定可能な鍵長は、それぞれ40bit、104bitです。

※3: 5GHz無線LANの使用は、電波法令により屋内に限定されます。

※4: パッシブスキャンのチャンネルは接続に時間がかかる場合はあります。

# **内蔵FAXモデム**

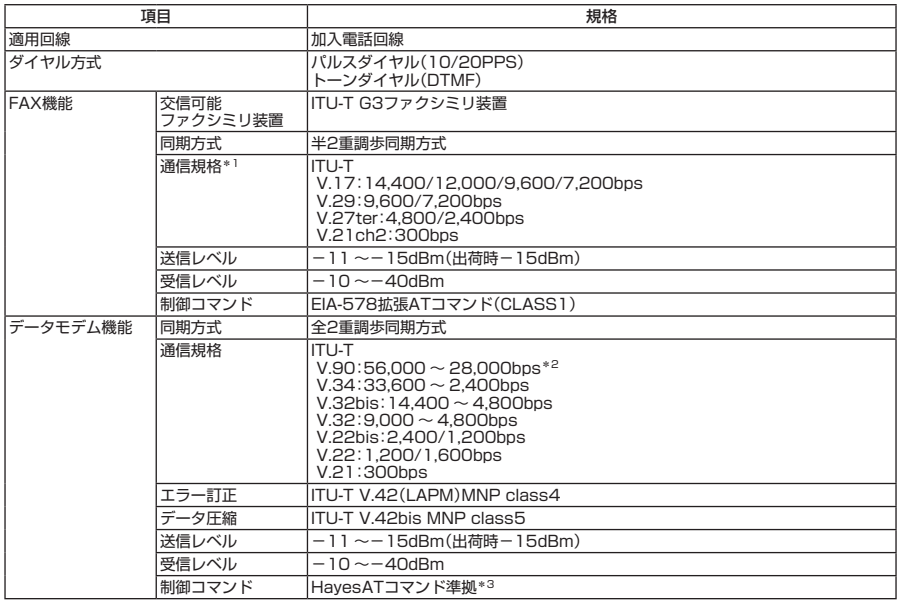

\*1 : 回線状態によって、通信速度が変わる場合があります。

\*2 : 送信時は33,600 ~ 2,400bpsになります。

\*3: ATコマンドについては、「ATコマンド一覧」をご覧ください。

#### **ご注意**

- **(1) 本書の内容の一部または全部を無断転載することは禁じられています。**
- **(2) 本書の内容に関しては将来予告なしに変更することがあります。**
- **(3) 本書の内容については万全を期して作成いたしましたが、万一ご不審な点や誤り、記載もれなどお気付 きのことがありましたら、ご購入元、またはNEC 121コンタクトセンターへご連絡ください。落丁、乱丁 本はお取り替えいたします。**
- **(4) 当社では、本装置の運用を理由とする損失、逸失利益等の請求につきましては、(3)項にかかわらずいか なる責任も負いかねますので、あらかじめご了承ください。**
- **(5) 本装置は、医療機器、原子力設備や機器、航空宇宙機器、輸送設備や機器など、人命に関わる設備や機器、 および高度な信頼性を必要とする設備や機器などへの組み込みや制御等の使用は意図されておりませ ん。これら設備や機器、制御システムなどに本装置を使用され、人身事故、財産損害などが生じても、当 社はいかなる責任も負いかねます。**
- **(6) 海外における保守・修理対応は、海外保証サービス[NEC UltraCareSM International Service]対象機種 に限り、当社の定める地域・サービス拠点にてハードウェアの保守サービスを行います。 サービスの詳細や対象機種については、以下のホームページをご覧ください。 http://www.ultracare.com**
- **(7) 本機の内蔵ハードディスクにインストールされているWindows XP、および本機に添付のCD-ROMは、 本機のみでご使用ください。**
- **(8) ソフトウェアの全部または一部を著作権の許可なく複製したり、複製物を頒布したりすると、著作権の 侵害となります。**
- **(9) ハードウェアの保守情報をセーブしています。**
- **(10) 本書に記載しているWebサイトは、2006年12月現在のものです。**

**Microsoft、Windows、Officeロゴ、Outlook、およびWindowsのロゴは、米国Microsoft Corporationの米国およ びその他の国における商標または登録商標です。**

**インテル、Intel、Celeron、Intel SpeedStep、およびIntel Coreはアメリカ合衆国およびその他の国におけるイ ンテルコーポレーションまたはその子会社の商標または登録商標です。**

**TRENDMICRO、およびウイルスバスターは、トレンドマイクロ株式会社の登録商標です。**

**Adobe、およびReaderは合衆国およびその他の国におけるAdobe Systems Incorporatedの商標または登録商標です。**

- **Roxio DigitalMediaおよびSonic DLAは、Sonic Solutionsの登録商標です。**
- **InterVideo、およびWinDVDはInterVideo, Inc.の商標または登録商標です。**

**Copyright 2007 InterVideo、Incorporated. All rights reserved.**

**Hayesは、米国Hayes Microcomputer Productsの登録商標です。**

**Phoenixは、Phoenix Technologies Ltd.の登録商標です。**

**「FeliCa」は、ソニー株式会社の登録商標です。**

**「FeliCa」は、ソニー株式会社が開発した非接触ICカードの技術方式です。**

**「Edy」は、ビットワレット株式会社が管理するプリペイド型電子マネーサービスのブランドです。** 

**UltraLite、InfoCageは日本電気株式会社の登録商標です。**

**その他、本マニュアルに記載されている会社名、商品名は各社の商標、または登録商標です。**

**初版 2007年 1月 ©**NEC Corporation,NEC Personal Products, Ltd. 2007 **日本電気株式会社、NECパーソナルプロダクツ株式会社の許可なく複製、改変などを行うことはできません。 853-810602-252-A** Printed in Japan

**このマニュアルは再生紙(古紙率100%)を使用しています。**

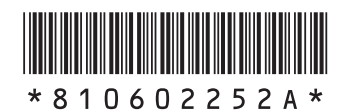